# Inspiron 14 7425 2-in-1

Service Manual

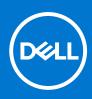

Regulatory Model: P161G Regulatory Type: P161G003 January 2022 Rev. A00

#### Notes, cautions, and warnings

(i) NOTE: A NOTE indicates important information that helps you make better use of your product.

CAUTION: A CAUTION indicates either potential damage to hardware or loss of data and tells you how to avoid the problem.

MARNING: A WARNING indicates a potential for property damage, personal injury, or death.

© 2022 Dell Inc. or its subsidiaries. All rights reserved. Dell, EMC, and other trademarks are trademarks of Dell Inc. or its subsidiaries. Other trademarks may be trademarks of their respective owners.

# Contents

| Chapter 1: Working inside your computer       | 5  |
|-----------------------------------------------|----|
| Before working inside your computer           | 5  |
| Radiation Exposure Statement                  | 5  |
| Safety instructions                           |    |
| Electrostatic discharge—ESD protection        | 6  |
| ESD field service kit                         | 7  |
| Transporting sensitive components             |    |
| After working inside your computer            | 8  |
| Chapter 2: Removing and installing components |    |
| Recommended tools                             |    |
| Screw list                                    |    |
| Major components of Inspiron 7425 2-in-1      | 10 |
| Base cover                                    |    |
| Removing the base cover                       |    |
| Installing the base cover                     | 14 |
| Battery                                       | 16 |
| Lithium-ion battery precautions               |    |
| Removing the battery                          | 17 |
| Installing the battery                        |    |
| Coin-cell battery                             |    |
| Removing the coin-cell battery                |    |
| Installing the coin-cell battery              | 19 |
| Memory                                        |    |
| Removing the memory                           |    |
| Installing the memory                         |    |
| Wireless card                                 |    |
| Removing the wireless card                    |    |
| Installing the wireless card                  |    |
| Solid-state drive                             |    |
| Removing the M.2 2230 solid-state drive       | 25 |
| Installing the M.2 2230 solid-state drive     |    |
| Removing the M.2 2280 solid-state drive       |    |
| Installing the M.2 2280 solid-state drive     |    |
| Speakers                                      | 29 |
| Removing the speakers                         |    |
| Installing the speakers                       |    |
| Heat sink                                     |    |
| Removing the heat sink                        |    |
| Installing the heat sink                      |    |
| Display assembly                              |    |
| Removing the display assembly                 |    |
| Installing the display assembly               |    |
| Fan                                           |    |

| Removing the fan                                                     |    |
|----------------------------------------------------------------------|----|
| Installing the fan                                                   |    |
| I/O board                                                            |    |
| Removing the I/O board                                               |    |
| Installing the I/O board                                             |    |
| Power-button                                                         |    |
| Removing the power-button                                            |    |
| Installing the power-button                                          |    |
| Removing the power-button with fingerprint reader                    |    |
| Installing the power-button with fingerprint reader                  |    |
| System board                                                         |    |
| Removing the system board                                            |    |
| Installing the system board                                          | 47 |
| Palm-rest and keyboard assembly                                      |    |
| Removing the palm-rest and keyboard assembly                         |    |
| Installing the palm-rest and keyboard assembly                       |    |
|                                                                      |    |
| Chapter 3: Drivers and downloads                                     | 52 |
|                                                                      |    |
| Chapter 4: System setup                                              | 53 |
| Entering BIOS setup program                                          |    |
| Navigation keys                                                      | 53 |
| One time boot menu                                                   | 53 |
| System setup options                                                 | 54 |
| System and setup password                                            | 57 |
| Assigning a system setup password                                    |    |
| Deleting or changing an existing system setup password               | 58 |
| Clearing BIOS (System Setup) and System passwords                    |    |
| Clearing CMOS settings                                               |    |
| Updating the BIOS                                                    |    |
| Updating the BIOS in Windows                                         | 59 |
| Updating the BIOS using the USB drive in Windows                     |    |
| Updating the BIOS from the F12 One-Time boot menu                    | 59 |
|                                                                      |    |
| Chapter 5: Troubleshooting                                           |    |
| Handling swollen Lithium-ion batteries                               |    |
| Locate the Service Tag or Express Service Code of your Dell computer |    |
| System diagnostic lights                                             |    |
| SupportAssist diagnostics                                            |    |
| Built-in self-test (BIST)                                            |    |
| Recovering the operating system                                      |    |
| WiFi power cycle                                                     |    |
| Backup media and recovery options                                    |    |
| Drain residual flea power (perform hard reset)                       | 64 |
|                                                                      |    |
| Chapter 6: Getting help and contacting Dell                          |    |

Working inside your computer

## Before working inside your computer

#### Steps

- 1. Save and close all open files and exit all open applications.
- 2. Shut down your computer. For Windows operating system, click Start > **U** Power > Shut down.
  - (i) **NOTE:** If you are using a different operating system, see the documentation of your operating system for shut-down instructions.
- 3. Disconnect your computer and all attached devices from their electrical outlets.
- 4. Disconnect all attached network devices and peripherals, such as keyboard, mouse, and monitor from your computer.
- 5. Remove any media card and optical disk from your computer, if applicable.
- 6. Enter the service mode, if you are able to power on your computer.

#### Service Mode

Service Mode is used to cut-off power, without disconnecting battery cable from system board prior conducting repairs in the computer.

CAUTION: If you are unable to turn on the computer to put it into Service Mode or the computer does not support Service Mode then proceed to disconnect the battery cable. To disconnect the battery cable, follow the steps in Removing the battery.

(i) NOTE: Ensure that your computer is shut down and the AC adapter is disconnected.

- a. Hold **<B>** key on the keyboard and press the power button for 3 seconds or until the Dell logo appears on the screen.
- **b.** Press any key to continue.
- c. If the AC adapter is not disconnected, a message prompting you to remove the AC adapter appears on the screen. Remove the AC adapter and then press any key to continue the Service Mode procedure. The Service Mode procedure automatically skips the following step if the Owner Tag of the computer is not set up in advance by the user.
- **d.** When the ready-to-proceed message appears on the screen, press any key to proceed. The computer emits three short beeps and shuts down immediately.
- e. Once the computer shuts down, it has successfully entered Service Mode.

(i) NOTE: If you are unable to power on your computer or unable to enter service mode skip this process.

# **Radiation Exposure Statement**

This device meets the government's requirements for exposure to radio waves.

This device is designed and manufactured not to exceed the emission limits for exposure to radio frequency (RF) energy set by the Federal Communications Commission (FCC) of the U.S. Government.

The exposure standard for wireless device employs a unit of measurement known as the Specific Absorption Rate, or SAR. The SAR limit set by the FCC is 1.6 W

**NOTE:** Tests for SAR are conducted using standard operating positions accepted by the FCC with the device transmitting at its highest certified power level in all tested frequency bands.

# Safety instructions

Use the following safety guidelines to protect your computer from potential damage and to ensure your personal safety. Unless otherwise noted, each procedure included in this document assumes that you have read the safety information that shipped with your computer.

- WARNING: Before working inside your computer, read the safety information that is shipped with your computer. For more safety best practices, see the Regulatory Compliance home page at www.dell.com/ regulatory\_compliance.
- WARNING: Disconnect your computer from all power sources before opening the computer cover or panels. After you finish working inside the computer, replace all covers, panels, and screws before connecting your computer to an electrical outlet.
- **CAUTION:** To avoid damaging the computer, ensure that the work surface is flat, dry, and clean.
- CAUTION: To avoid damaging the components and cards, handle them by their edges, and avoid touching the pins and the contacts.
- CAUTION: You should only perform troubleshooting and repairs as authorized or directed by the Dell technical assistance team. Damage due to servicing that is not authorized by Dell is not covered by your warranty. See the safety instructions that is shipped with the product or at www.dell.com/regulatory\_compliance.
- CAUTION: Before touching anything inside your computer, ground yourself by touching an unpainted metal surface, such as the metal at the back of the computer. While you work, periodically touch an unpainted metal surface to dissipate static electricity which could harm internal components.
- CAUTION: When you disconnect a cable, pull it by its connector or its pull tab, not the cable itself. Some cables have connectors with locking tabs or thumbscrews that you must disengage before disconnecting the cable. When disconnecting cables, keep them evenly aligned to avoid bending the connector pins. When connecting cables, ensure that the ports and the connectors are correctly oriented and aligned.
- CAUTION: Press and eject any installed card from the media-card reader.
- CAUTION: Exercise caution when handling Lithium-ion batteries in laptops. Swollen batteries should not be used and should be replaced and disposed properly.
- (i) NOTE: The color of your computer and certain components may appear differently than shown in this document.

# Electrostatic discharge—ESD protection

ESD is a major concern when you handle electronic components, especially sensitive components such as expansion cards, processors, memory DIMMs, and system boards. Very slight charges can damage circuits in ways that may not be obvious, such as intermittent problems or a shortened product life span. As the industry pushes for lower power requirements and increased density, ESD protection is an increasing concern.

Due to the increased density of semiconductors used in recent Dell products, the sensitivity to static damage is now higher than in previous Dell products. For this reason, some previously approved methods of handling parts are no longer applicable.

Two recognized types of ESD damage are catastrophic and intermittent failures.

- **Catastrophic** Catastrophic failures represent approximately 20 percent of ESD-related failures. The damage causes an immediate and complete loss of device functionality. An example of catastrophic failure is a memory DIMM that has received a static shock and immediately generates a "No POST/No Video" symptom with a beep code emitted for missing or nonfunctional memory.
- Intermittent Intermittent failures represent approximately 80 percent of ESD-related failures. The high rate of intermittent failures means that most of the time when damage occurs, it is not immediately recognizable. The DIMM receives a static shock, but the tracing is merely weakened and does not immediately produce outward symptoms related to the damage. The weakened trace may take weeks or months to melt, and in the meantime may cause degradation of memory integrity, intermittent memory errors, etc.

The more difficult type of damage to recognize and troubleshoot is the intermittent (also called latent or "walking wounded") failure.

Perform the following steps to prevent ESD damage:

- Use a wired ESD wrist strap that is properly grounded. The use of wireless anti-static straps is no longer allowed; they do not provide adequate protection. Touching the chassis before handling parts does not ensure adequate ESD protection on parts with increased sensitivity to ESD damage.
- Handle all static-sensitive components in a static-safe area. If possible, use anti-static floor pads and workbench pads.
- When unpacking a static-sensitive component from its shipping carton, do not remove the component from the anti-static packing material until you are ready to install the component. Before unwrapping the anti-static packaging, ensure that you discharge static electricity from your body.
- Before transporting a static-sensitive component, place it in an anti-static container or packaging.

# ESD field service kit

The unmonitored Field Service kit is the most commonly used service kit. Each Field Service kit includes three main components: anti-static mat, wrist strap, and bonding wire.

### Components of an ESD field service kit

The components of an ESD field service kit are:

- Anti-Static Mat The anti-static mat is dissipative and parts can be placed on it during service procedures. When using an anti-static mat, your wrist strap should be snug and the bonding wire should be connected to the mat and to any bare metal on the system being worked on. Once deployed properly, service parts can be removed from the ESD bag and placed directly on the mat. ESD-sensitive items are safe in your hand, on the ESD mat, in the system, or inside a bag.
- Wrist Strap and Bonding Wire The wrist strap and bonding wire can be either directly connected between your wrist and bare metal on the hardware if the ESD mat is not required, or connected to the anti-static mat to protect hardware that is temporarily placed on the mat. The physical connection of the wrist strap and bonding wire between your skin, the ESD mat, and the hardware is known as bonding. Use only Field Service kits with a wrist strap, mat, and bonding wire. Never use wireless wrist straps. Always be aware that the internal wires of a wrist strap are prone to damage from normal wear and tear, and must be checked regularly with a wrist strap tester in order to avoid accidental ESD hardware damage. It is recommended to test the wrist strap and bonding wire at least once per week.
- ESD Wrist Strap Tester The wires inside of an ESD strap are prone to damage over time. When using an unmonitored kit, it is a best practice to regularly test the strap prior to each service call, and at a minimum, test once per week. A wrist strap tester is the best method for doing this test. If you do not have your own wrist strap tester, check with your regional office to find out if they have one. To perform the test, plug the wrist-strap's bonding-wire into the tester while it is strapped to your wrist and push the button to test. A green LED is lit if the test is successful; a red LED is lit and an alarm sounds if the test fails.
- Insulator Elements It is critical to keep ESD sensitive devices, such as plastic heat sink casings, away from internal parts that are insulators and often highly charged.
- Working Environment Before deploying the ESD Field Service kit, assess the situation at the customer location. For example, deploying the kit for a server environment is different than for a desktop or portable environment. Servers are typically installed in a rack within a data center; desktops or portables are typically placed on office desks or cubicles. Always look for a large open flat work area that is free of clutter and large enough to deploy the ESD kit with additional space to accommodate the type of system that is being repaired. The workspace should also be free of insulators that can cause an ESD event. On the work area, insulators such as Styrofoam and other plastics should always be moved at least 12 inches or 30 centimeters away from sensitive parts before physically handling any hardware components
- ESD Packaging All ESD-sensitive devices must be shipped and received in static-safe packaging. Metal, static-shielded bags are preferred. However, you should always return the damaged part using the same ESD bag and packaging that the new part arrived in. The ESD bag should be folded over and taped shut and all the same foam packing material should be used in the original box that the new part arrived in. ESD-sensitive devices should be removed from packaging only at an ESD-protected work surface, and parts should never be placed on top of the ESD bag because only the inside of the bag is shielded. Always place parts in your hand, on the ESD mat, in the system, or inside an anti-static bag.
- **Transporting Sensitive Components** When transporting ESD sensitive components such as replacement parts or parts to be returned to Dell, it is critical to place these parts in anti-static bags for safe transport.

### ESD protection summary

It is recommended that all field service technicians use the traditional wired ESD grounding wrist strap and protective anti-static mat at all times when servicing Dell products. In addition, it is critical that technicians keep sensitive parts separate from all insulator parts while performing service and that they use anti-static bags for transporting sensitive components.

## **Transporting sensitive components**

When transporting ESD sensitive components such as replacement parts or parts to be returned to Dell, it is critical to place these parts in anti-static bags for safe transport.

# After working inside your computer

#### About this task

(i) NOTE: Leaving stray or loose screws inside your computer may severely damage your computer.

#### Steps

- 1. Replace all screws and ensure that no stray screws remain inside your computer.
- 2. Connect any external devices, peripherals, or cables you removed before working on your computer.
- 3. Replace any media cards, discs, or any other parts that you removed before working on your computer.
- 4. Connect your computer and all attached devices to their electrical outlets.

(i) NOTE: To exit service mode, ensure to connect the AC adapter to the power-adapter port on your computer.

5. Press the power button to turn on the computer. Your computer will automatically return to normal functioning mode.

# **Removing and installing components**

(i) NOTE: The images in this document may differ from your computer depending on the configuration you ordered.

# **Recommended tools**

The procedures in this document may require the following tools:

- Phillips screwdrivers #0
- Plastic scribe

# **Screw list**

- **NOTE:** When removing screws from a component, it is recommended to note the screw type, the quantity of screws, and then place them in a screw storage box. This is to ensure that the correct number of screws and correct screw type is restored when the component is replaced.
- **NOTE:** Some computers have magnetic surfaces. Ensure that the screws are not left attached to such surfaces when replacing a component.
- (i) NOTE: Screw color may vary with the configuration ordered.

| <b></b> |       | •     | 12 A. |
|---------|-------|-------|-------|
| labi    | le 1. | Screw | list  |

| Component                  | Screw type    | Quantity | Screw image |
|----------------------------|---------------|----------|-------------|
| Base cover                 | M2x4          | 4        | 178         |
|                            | Captive screw | 3        |             |
|                            |               |          |             |
| Battery                    | M2x3          | 5        | Ŷ           |
| Wireless-card bracket      | M2x3          | 1        | Ŷ           |
| M.2 2230 mounting bracket  | M2x3          | 1        | Ŷ           |
| M.2 2230 Solid-state drive | M2×2          | 1        | <b>9</b>    |
| M.2 2280 Solid-state drive | M2x3          | 1        | •           |
| Heat sink                  | Captive screw | 4        |             |
| Fan                        | M2x3          | 2        | •           |

#### Table 1. Screw list (continued)

| Component                                                | Screw type | Quantity | Screw image |
|----------------------------------------------------------|------------|----------|-------------|
| I/O board                                                | M2x3       | 2        |             |
| Display hinges                                           | M2.5x4     | 5        | Ŷ           |
| Power-button/Power-<br>button with fingerprint<br>reader | M2x3       | 2        |             |
| USB Type-C bracket                                       | M2x4       | 2        | <b>*</b>    |
| System board                                             | M2x2       | 2        | <b>*</b>    |

# Major components of Inspiron 7425 2-in-1

The following image shows the major components of Inspiron 7425 2-in-1.

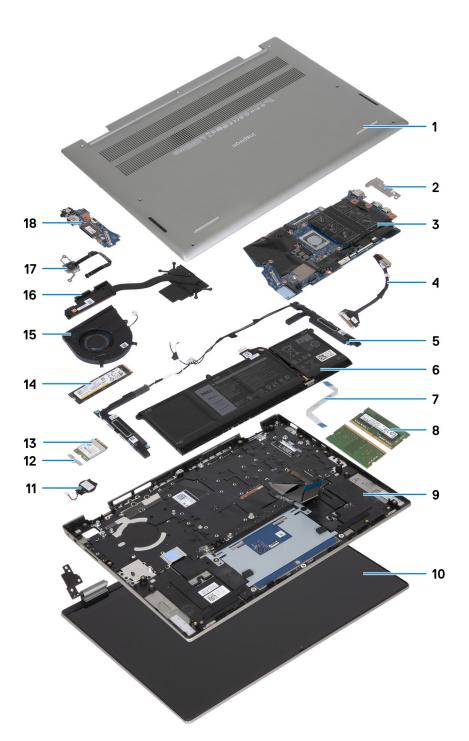

- 1. Base cover
- 2. USB Type-C bracket
- 3. System board
- 4. I/O-board cable
- 5. Speakers
- 6. Battery
- 7. Touchpad-bracket
- 8. Memory
- 9. Palm-rest and keyboard assembly
- 10. Display assembly

- 11. Coin-cell battery
- 12. Wireless-card bracket
- 13. Wireless card
- 14. M.2 2280 solid-state drive
- **15.** Fan
- 16. Heat sink
- 17. Power-button with optional fingerprint reader
- 18. I/O board
- () NOTE: Dell provides a list of components and their part numbers for the original system configuration purchased. These parts are available according to warranty coverages purchased by the customer. Contact your Dell sales representative for purchase options.

### **Base cover**

### Removing the base cover

#### Prerequisites

- 1. Follow the procedure in Before working inside your computer.
- () NOTE: Ensure that your computer is in Service Mode. For more information see, step 6 in Before working inside your computer.

#### About this task

The following images indicate the location of the base cover and provide a visual representation of the removal procedure.

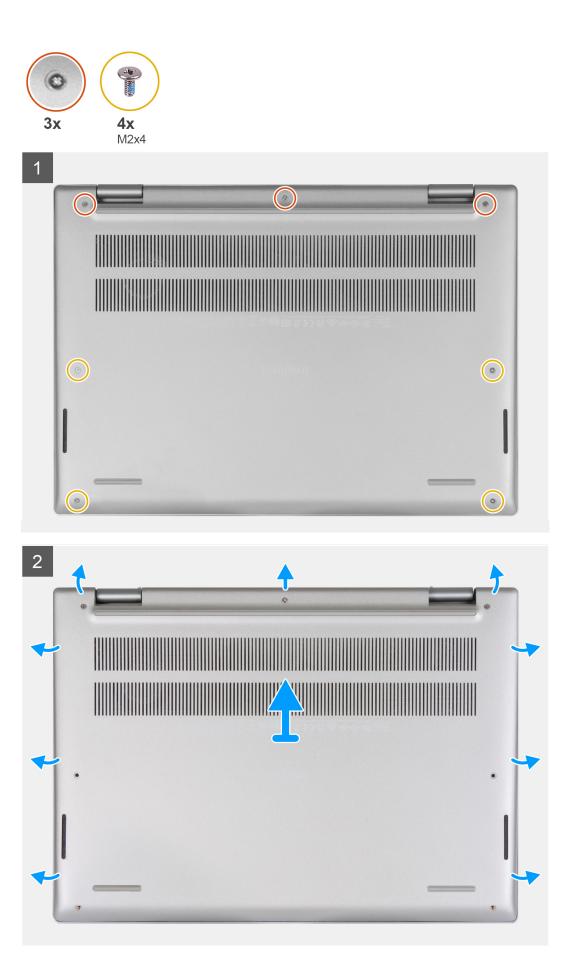

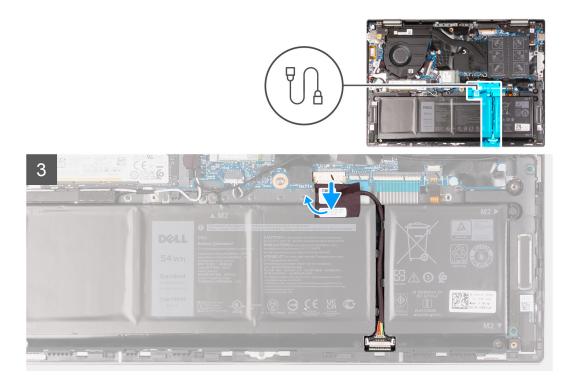

- 1. Remove the four screws (M2x4) that secure the base cover to the palm-rest and keyboard assembly.
- 2. Loosen the three captive screws that secure the base cover to the palm-rest and keyboard assembly.

**NOTE:** Upon loosening the captive screws, the base cover will open up creating a gap between the base cover and the palm-rest assembly at the hinges.

- **3.** Starting from the top-left corner at the hinge, pry the base cover to release the base cover from the palm-rest and keyboard assembly.
- 4. Peel the tape that secures the battery cable to the system board and disconnect the battery cable from the system board.
- 5. Turn the computer over and open the display.
- 6. Press and hold the power-button for 15 seconds to ground the computer and drain the flea power. After draining the flea power, close the display, and turn the computer over.

### Installing the base cover

#### Prerequisites

If you are replacing a component, remove the existing component before performing the installation procedure.

#### About this task

The following images indicate the location of the base cover and provide a visual representation of the installation procedure.

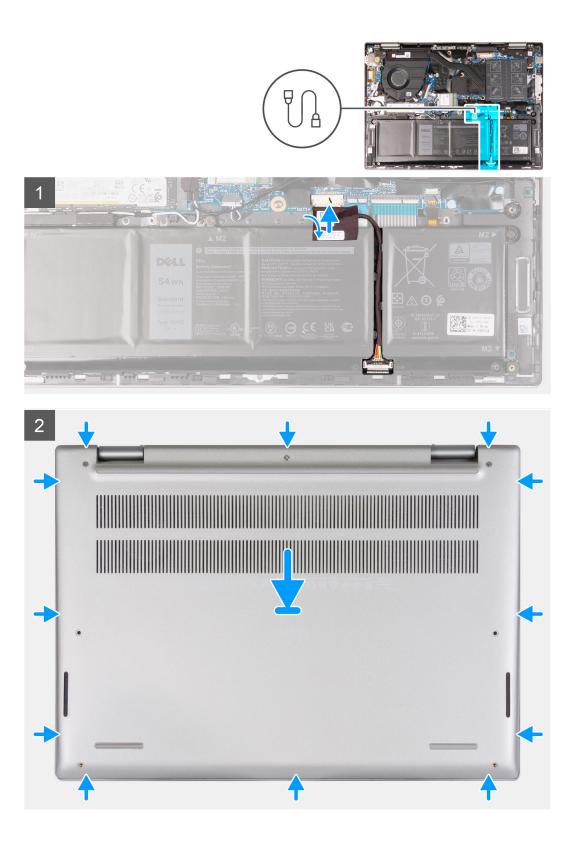

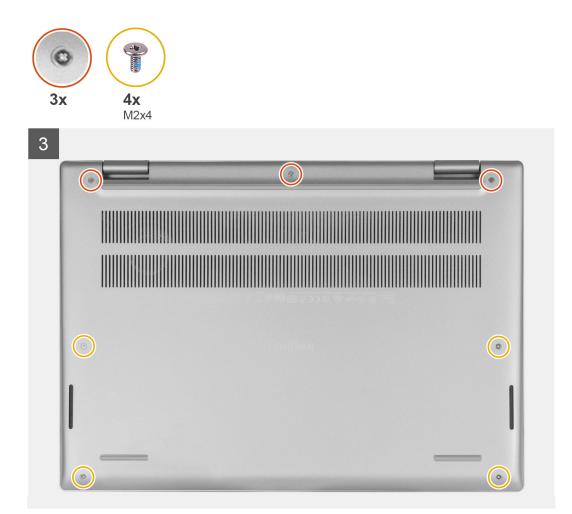

- 1. Connect the battery cable to the connector on the system board and adhere the tape that secures the battery cable to the battery.
- 2. Align the screw holes on the base cover with the screw holes on the palm-rest and keyboard assembly, and then snap the base cover into place.
- 3. Replace the four screws (M2x4) that secure the base cover to the palm-rest and keyboard assembly.
- 4. Tighten the three captive screws that secure the base cover to the palm-rest and keyboard assembly.

#### Next steps

1. Follow the procedure in After working inside your computer.

### Battery

### Lithium-ion battery precautions

#### ∧ CAUTION:

- Exercise caution when handling Lithium-ion batteries.
- Discharge the battery completely before removing it. Disconnect the AC power adapter from the system and operate the computer solely on battery power—the battery is fully discharged when the computer no longer turns on when the power button is pressed.
- Do not crush, drop, mutilate, or penetrate the battery with foreign objects.

- Do not expose the battery to high temperatures, or disassemble battery packs and cells.
- Do not apply pressure to the surface of the battery.
- Do not bend the battery.
- Do not use tools of any kind to pry on or against the battery.
- Ensure any screws during the servicing of this product are not lost or misplaced, to prevent accidental puncture or damage to the battery and other system components.
- If the battery gets stuck inside your computer as a result of swelling, do not try to release it as puncturing, bending, or crushing a lithium-ion battery can be dangerous. In such an instance, contact Dell technical support for assistance. See www.dell.com/contactdell.
- Always purchase genuine batteries from www.dell.com or authorized Dell partners and resellers.
- Swollen batteries should not be used and should be replaced and disposed properly. For guidelines on how to handle and replace swollen Lithium-ion batteries, see Handling swollen Lithium-ion batteries.

### **Removing the battery**

### Removing the battery

#### Prerequisites

- 1. Follow the procedure in Before working inside your computer.
- 2. Remove the base cover.

#### About this task

The following image indicates the location of the battery and provides a visual representation of the removal procedure.

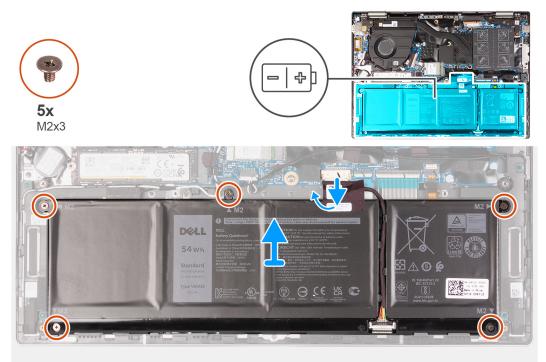

#### Steps

- 1. Peel the tape that secures the battery cable to the system board, if applicable.
- 2. Disconnect the battery cable from the system board, if applicable.
- 3. Remove the five screws (M2x3) that secure the battery to the palm-rest and keyboard assembly.
- 4. Lift the battery off the palm-rest and keyboard assembly.

### Installing the battery

### Installing the battery

#### Prerequisites

If you are replacing a component, remove the existing component before performing the installation procedure.

#### About this task

The following image indicates the location of the battery and provides a visual representation of the installation procedure.

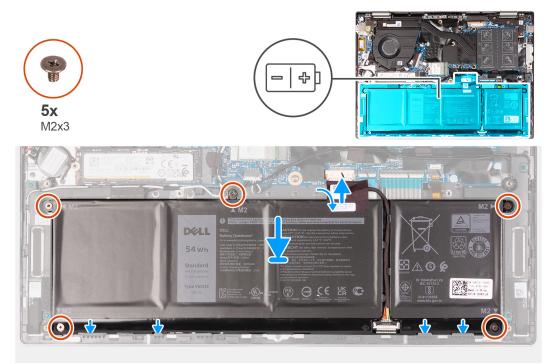

#### Steps

- 1. Using the alignment posts, place the battery on the palm-rest and keyboard assembly.
- 2. Replace the five screws (M2x3) that secure the battery to the palm-rest and keyboard assembly.
- 3. Connect the battery cable to the system board.
- **4.** Adhere the tape that secures the battery cable to the system board.

#### Next steps

- 1. Install the base cover.
- 2. Follow the procedure in After working inside your computer.

# **Coin-cell battery**

### Removing the coin-cell battery

#### Prerequisites

- 1. Follow the procedure in Before working inside your computer.
- 2. Remove the base cover.

#### About this task

(i) **NOTE:** Removing the coin-cell battery resets the BIOS setup program's settings to default. It is recommended that you note the BIOS setup program's settings before removing the coin-cell battery.

The following image indicates the location of the coin-cell battery and provides a visual representation of the removal procedure.

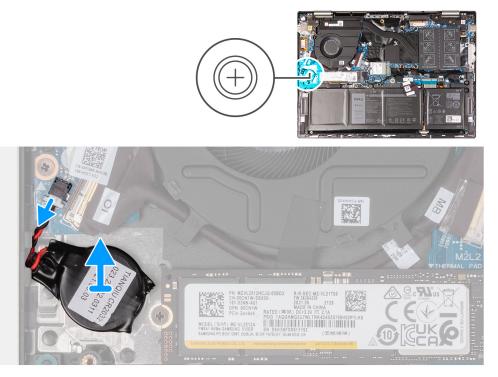

#### Steps

- 1. Disconnect the coin-cell battery from the I/O board.
- 2. Peel the coin-cell battery and lift it off the slot on the palm-rest and keyboard assembly.

### Installing the coin-cell battery

#### Prerequisites

If you are replacing a component, remove the existing component before performing the installation procedure.

#### About this task

The following image indicates the location of the coin-cell battery and provides a visual representation of the installation procedure.

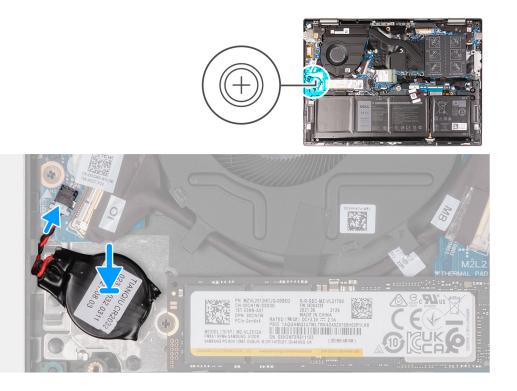

- 1. Adhere the coin-cell battery to the slot on the palm-rest and keyboard assembly.
- 2. Connect the coin-cell battery cable to the I/O board.

#### Next steps

- 1. Install the base cover.
- 2. Follow the procedure in After working inside your computer.

# Memory

### **Removing the memory**

#### Prerequisites

- 1. Follow the procedure in Before working inside your computer.
- 2. Remove the base cover.

#### About this task

The following image indicates the location of the memory and provides a visual representation of the removal procedure.

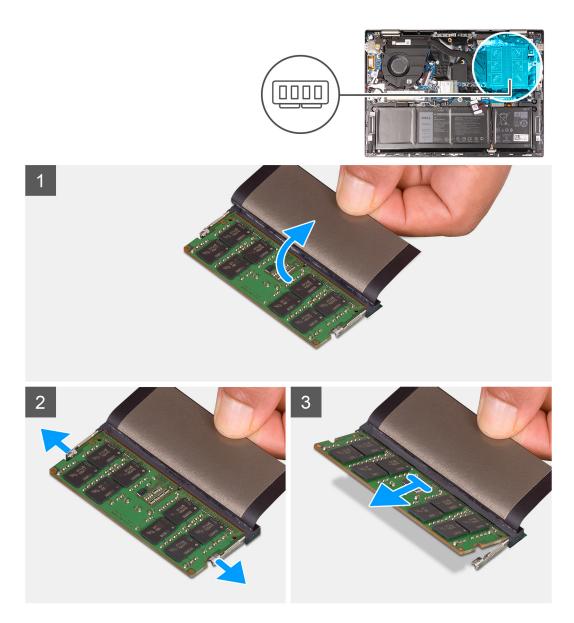

- 1. Lift the Mylar to access the memory.
- 2. Use your fingertips to carefully spread apart the securing-clips on each end of the memory slot until the memory pops up.
- 3. Slide and remove the memory from the memory slot.

**(i)** NOTE: Repeat step 1 to step 3 to remove any other memory installed in your computer.

### Installing the memory

#### Prerequisites

If you are replacing a component, remove the existing component before performing the installation procedure.

#### About this task

The following image indicates the location of the memory and provides a visual representation of the installation procedure.

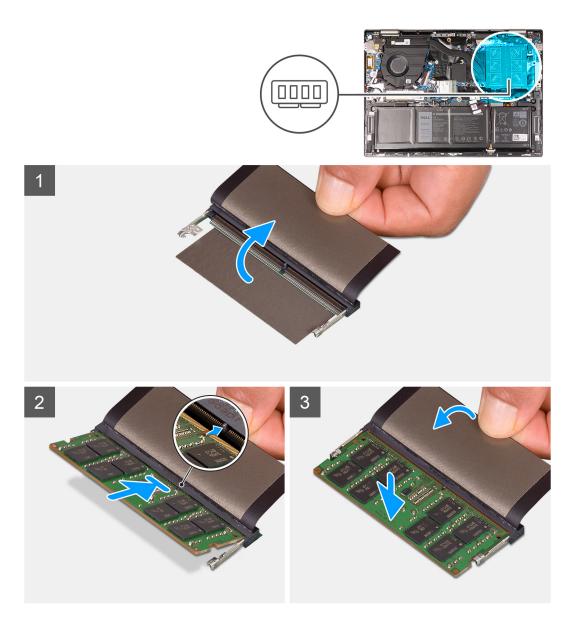

- 1. Lift the MyLar to access the memory slot.
- 2. Align the notch on the memory with the tab on the memory slot.
- 3. Slide the memory firmly at an angle, into the memory slot.
- **4.** Press the memory down until it clicks into place.
  - (i) NOTE: If you do not hear the click, remove the memory and reinstall it.

#### Next steps

- **1.** Install the base cover.
- 2. Follow the procedure in After working inside your computer.

<sup>(</sup>i) NOTE: Repeat step 1 to step 4 to install any other memory in your computer.

# Wireless card

### Removing the wireless card

#### Prerequisites

- 1. Follow the procedure in Before working inside your computer.
- 2. Remove the base cover.

#### About this task

The following image indicates the location of the wireless card and provides a visual representation of the removal procedure.

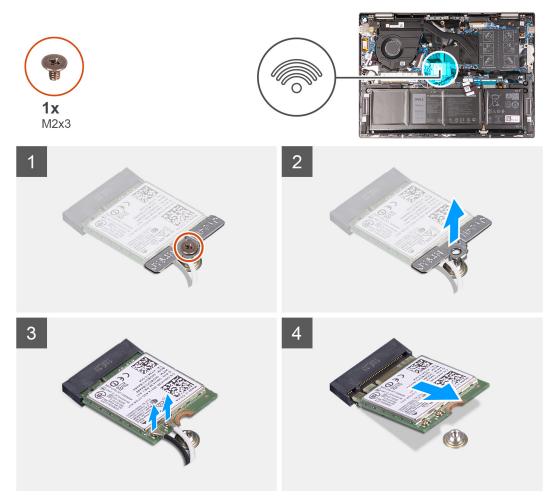

#### Steps

- 1. Remove the screw (M2x3) that secures the wireless-card bracket to the wireless card and system board.
- 2. Lift the wireless-card bracket off the wireless card.
- **3.** Disconnect the antenna cables from the wireless card.
- 4. Slide and remove the wireless card from the wireless-card slot.

### Installing the wireless card

#### Prerequisites

If you are replacing a component, remove the existing component before performing the installation procedure.

#### About this task

The following image indicates the location of the wireless card and provides a visual representation of the installation procedure.

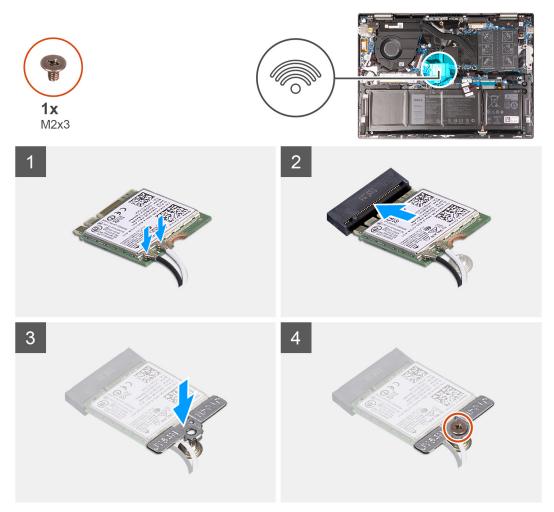

#### Steps

1. Connect the antenna cables to the wireless card.

The following table provides the antenna-cable color scheme for the wireless card that is supported by your computer.

| Connectors on the wireless card | Antenna-cable color | Silkscreen marking |                    |
|---------------------------------|---------------------|--------------------|--------------------|
| Main                            | White               | MAIN               | △ (white triangle) |
| Auxiliary                       | Black               | AUX                | ▲ (black triangle) |

#### Table 2. Antenna-cable color scheme

- 2. Align the notch on the wireless card with the tab on the wireless-card slot and insert the wireless card at an angle into the wireless-card slot.
- **3.** Align the screw hole on the wireless-card bracket with the screw hole on the wireless card and palm-rest and keyboard assembly.
- 4. Replace the screw (M2x3) that secures the wireless-card bracket to the wireless card and system board.

#### Next steps

- 1. Install the base cover.
- 2. Follow the procedure in After working inside your computer.

# Solid-state drive

### Removing the M.2 2230 solid-state drive

#### Prerequisites

- 1. Follow the procedure in Before working inside your computer.
- 2. Remove the base cover.

#### About this task

() NOTE: The M.2 card installed on your computer will depend on the configuration ordered. Supported card configurations on the M.2 card slot:

- M.2 2230 solid-state drive + 2230 mounting bracket
- M.2 2280 solid-state drive

The following image indicates the location of the M.2 2230 solid-state drive and provides a visual representation of the removal procedure.

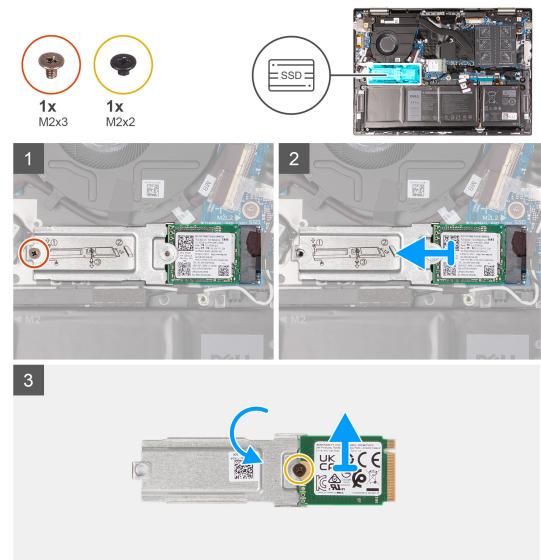

- 1. Remove the screw (M2x3) that secures the M.2 2230 mounting bracket to the palmrest and keyboard assembly.
- 2. Slide and lift the M.2 2230 solid-state drive and its mounting bracket from the M.2 card slot on the system board.
- 3. Flip over the M.2 2230 solid-state drive and mounting bracket.
- 4. Remove the screw (M2x2) that secures the M.2 2230 solid-state drive to the mounting bracket.
- 5. Lift the M.2 2230 solid-state drive off the mounting bracket.

### Installing the M.2 2230 solid-state drive

#### Prerequisites

If you are replacing a component, remove the existing component before performing the installation procedure.

#### About this task

**NOTE:** The M.2 card installed on your computer will depend on the configuration ordered. Supported card configurations on the M.2 card slot:

- M.2 2230 solid-state drive + 2230 mounting bracket
- M.2 2280 solid-state drive

The following image indicates the location of the M.2 2230 solid-state drive and provides a visual representation of the installation procedure.

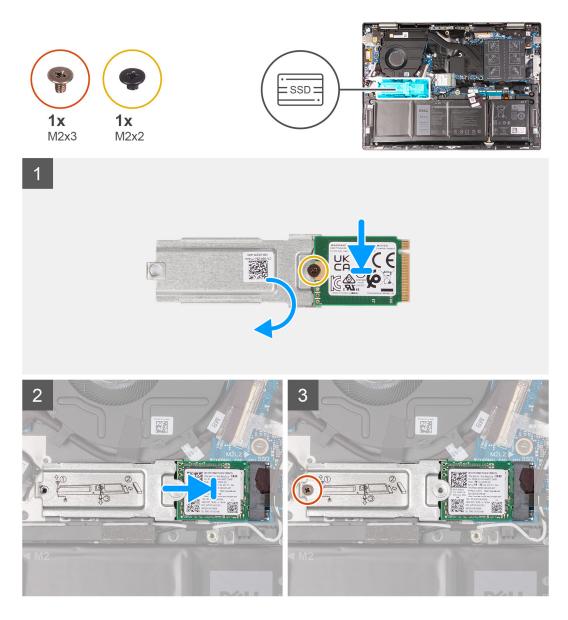

- 1. Align the notch on the M.2 2230 solid-state to the mounting bracket.
- 2. Replace the screw (M2x2) that secures the M.2 2230 solid-state drive to the mounting bracket.
- 3. Flip over the M.2 2230 solid-state drive and mounting bracket.
- 4. Slide and place the M.2 2230 solid-state drive and its mounting bracket on the system board.
- 5. Replace the screw (M2x3) that secures the M.2 thermal plate to the palm-rest and keyboard assembly.

#### Next steps

- 1. Install the base cover.
- 2. Follow the procedure in After working inside your computer.

### Removing the M.2 2280 solid-state drive

#### Prerequisites

- 1. Follow the procedure in Before working inside your computer.
- 2. Remove the base cover.

#### About this task

**NOTE:** The M.2 card installed on your computer will depend on the configuration ordered. Supported card configurations on the M.2 card slot:

- M.2 2230 solid-state drive + 2230 mounting bracket
- M.2 2280 solid-state drive

The following image indicates the location of the M.2 2280 solid-state drive and provides a visual representation of the removal procedure.

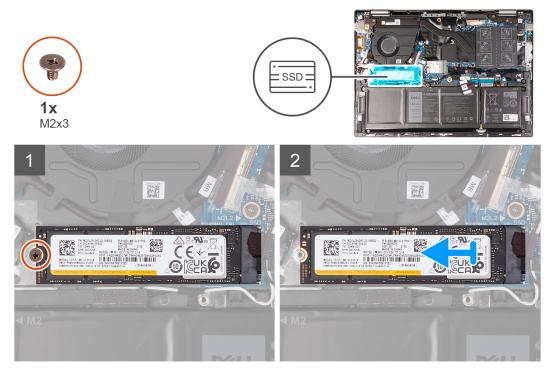

#### Steps

- 1. Remove the screw (M2x3) that secures the solid-state drive to the palm-rest and keyboard assembly.
- 2. Slide and remove the solid-state drive from the solid-state drive slot.

### Installing the M.2 2280 solid-state drive

#### Prerequisites

If you are replacing a component, remove the existing component before performing the installation procedure.

#### About this task

**NOTE:** The M.2 card installed on your computer will depend on the configuration ordered. Supported card configurations on the M.2 card slot:

- M.2 2230 solid-state drive + 2230 mounting bracket
- M.2 2280 solid-state drive

The following image indicates the location of the M.2 2280 solid-state drive and provides a visual representation of the installation procedure.

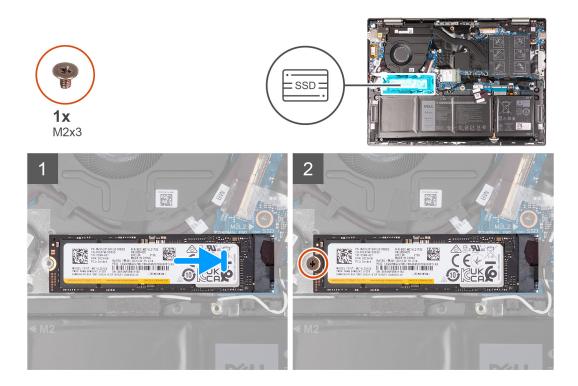

- 1. Align the notch on the solid-state drive with the tab on the solid-state drive slot.
- 2. Slide the solid-state drive into the M.2 card slot on the system board.
- 3. Replace the screw (M2x3) that secures the solid-state drive to the palm-rest and keyboard assembly.

#### Next steps

- **1.** Install the base cover.
- 2. Follow the procedure in After working inside your computer.

# **Speakers**

### **Removing the speakers**

#### Prerequisites

- 1. Follow the procedure in Before working inside your computer.
- 2. Remove the base cover.
- **3.** Remove the battery.
- 4. Remove the wireless card.

#### About this task

The following image indicates the location of the speakers and provides a visual representation of the removal procedure.

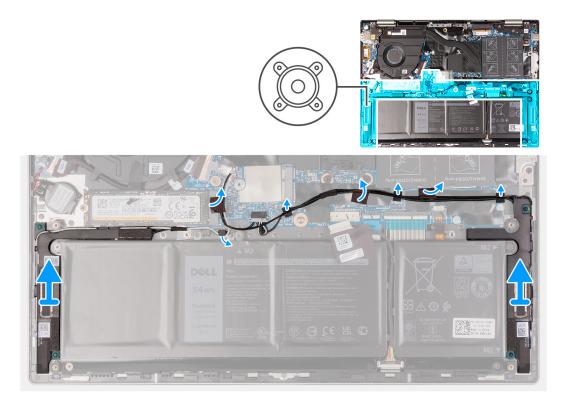

- 1. Peel the tape securing the antenna cables to the palm-rest and keyboard assembly and move the antenna cables off the speaker cable.
- 2. Disconnect the speaker cable from the system board.
- **3.** Peel the tapes that secure the speaker cable to the palm-rest and keyboard assembly.
- 4. Remove the speaker cable from the routing guides on the palm-rest and keyboard assembly.
- 5. Lift the speakers along with the cables, off the palm-rest and keyboard assembly.

### Installing the speakers

#### Prerequisites

If you are replacing a component, remove the existing component before performing the installation procedure.

#### About this task

The following image indicates the location of the speakers and provides a visual representation of the installation procedure.

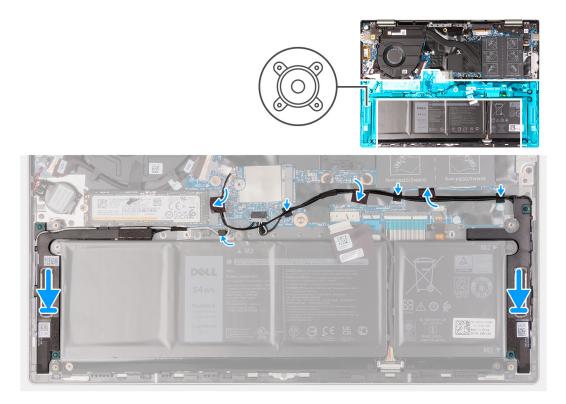

- 1. Using the alignment posts and rubber grommets, place the speakers on the slots of the palm-rest and keyboard assembly.
- 2. Route the speaker cable through the routing guides on the palm-rest and keyboard assembly.
- 3. Adhere the tapes that secure the speaker cable to the palm-rest and keyboard assembly.
- 4. Connect the speaker cable to the system board.
- 5. Place the antenna cables over the speaker cable and adhere the tape that secures the antenna cables to the palm-rest and keyboard assembly.

#### Next steps

- 1. Install the battery.
- 2. Install the wireless card.
- **3.** Install the base cover.
- 4. Follow the procedure in After working inside your computer.

# Heat sink

### Removing the heat sink

#### Prerequisites

- 1. Follow the procedure in Before working inside your computer.
- 2. Remove the base cover.

#### About this task

CAUTION: For maximum cooling of the processor, do not touch the heat transfer areas on the heat sink. The oils in your skin can reduce the heat transfer capability of the thermal grease.

WARNING: The heat sink may become hot during normal operation. Allow sufficient time for the heat sink to cool before you touch it.

**NOTE:** The number of captive screws and the appearance of the heat sink may vary depending on the configuration you ordered.

The following image indicates the location of the heat sink and provides a visual representation of the removal procedure.

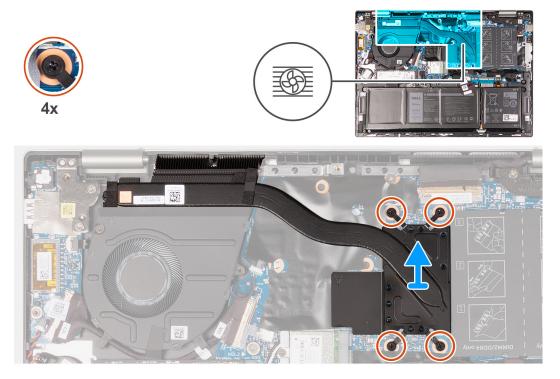

#### Steps

- 1. In reverse sequential order (as indicated on the heat sink), loosen the four captive screws that secure the heat sink to the system board.
- 2. Lift the heat sink off the system board.

### Installing the heat sink

#### Prerequisites

If you are replacing a component, remove the existing component before performing the installation procedure.

#### About this task

#### $\bigwedge$ CAUTION: Incorrect alignment of the heat sink can damage the system board and processor.

- **NOTE:** If either the system board or the heat sink is replaced, use the thermal pad/paste provided in the kit to ensure that thermal conductivity is achieved.
- **NOTE:** The number of captive screws and the appearance of the heat sink may vary depending on the configuration you ordered.

The following image indicates the location of the heat sink and provides a visual representation of the installation procedure.

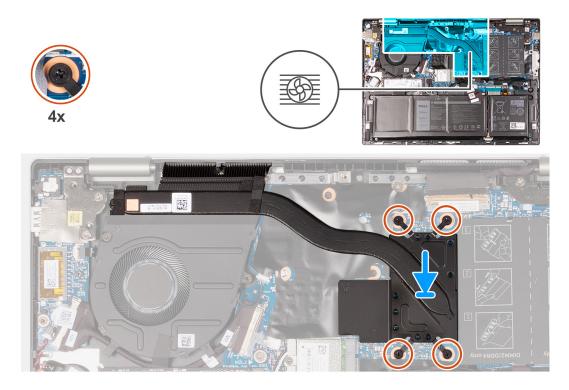

- 1. Align the screw holes on the heat sink with the screw holes on the system board.
- 2. In sequential order (as indicated on the heat sink), tighten the four captive screws that secure the heat sink to the system board.

#### Next steps

- 1. Install the base cover.
- 2. Follow the procedure in After working inside your computer.

# **Display assembly**

### Removing the display assembly

#### Prerequisites

- 1. Follow the procedure in Before working inside your computer.
- 2. Remove the base cover.

#### About this task

The following image indicates the location of the display assembly and provides a visual representation of the removal procedure.

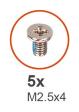

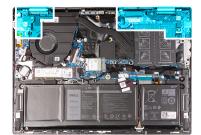

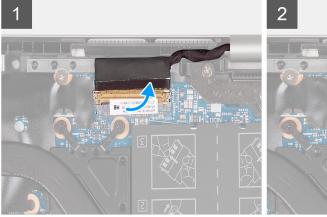

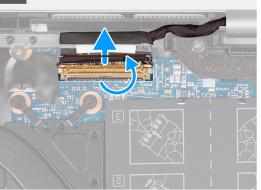

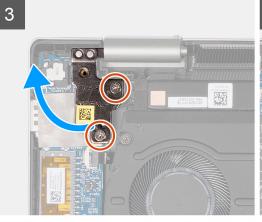

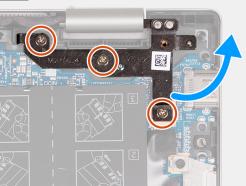

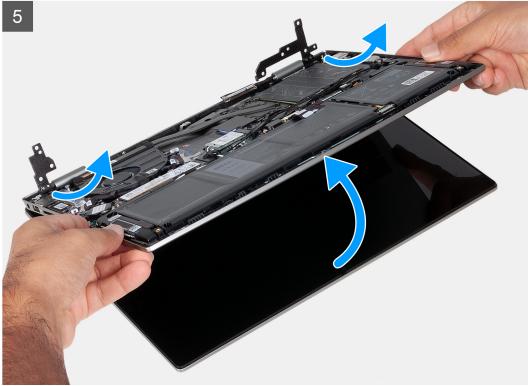

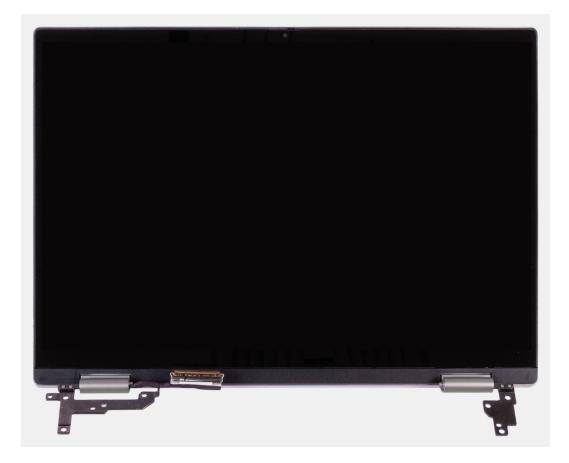

- 1. Peel the tape that secures the display-cable connector latch to the system board.
- 2. Open the latch, and disconnect the display cable from the system board.
- 3. Remove the two screws (M2.5x4) that secure the left-display hinge to the palm-rest and keyboard assembly.
- 4. Pry open the left-display hinge at an angle of 90 degrees.
- 5. Remove the three screws (M2.5x4) that secure the right-display hinge to the palm-rest and keyboard assembly.
- 6. Pry open the right-display hinge at an angle of 90 degrees.
- 7. Gently lift the palm-rest and keyboard assembly off the display assembly.

CAUTION: To avoid damaging the display, do not slide the palm-rest and keyboard assembly over the display assembly.

### Installing the display assembly

#### Prerequisites

If you are replacing a component, remove the existing component before performing the installation procedure.

#### About this task

The following image indicates the location of the display assembly and provides a visual representation of the installation procedure.

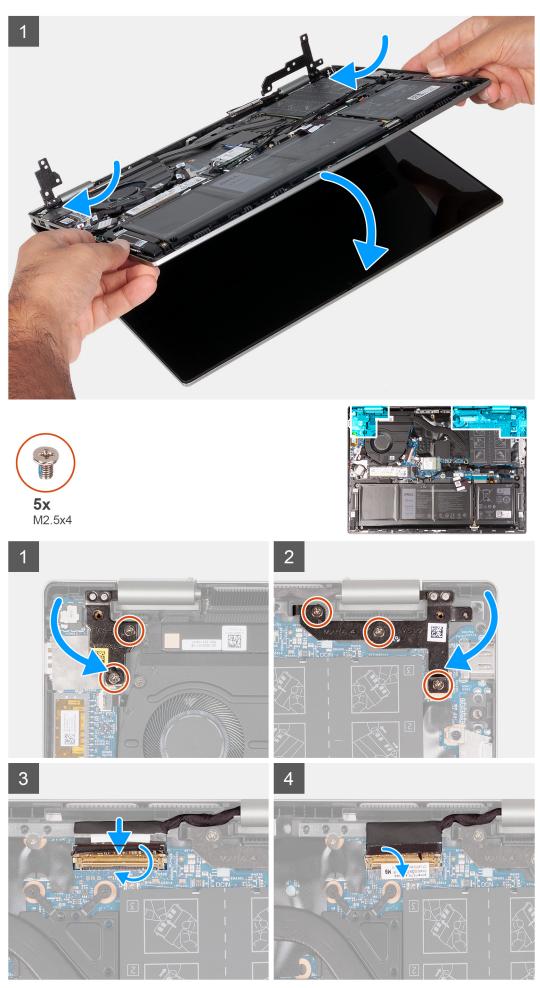

36 Removing and installing components

- 1. Place the display assembly on a clean and flat surface with the display panel facing up.
- 2. Gently place the palm-rest and keyboard assembly under the display hinges.
  - CAUTION: To avoid damaging the display, do not slide the palm-rest and keyboard assembly over the display assembly.
- **3.** Close the left-display hinge and align the screw holes on the left-display hinge with the screw holes on the palm-rest and keyboard assembly.
- 4. Replace the two screws (M2.5x4) that secure the left-display hinge to the palm-rest and keyboard assembly.
- 5. Close the right-display hinge and align the screw holes on the right-display hinge with the screw holes on the system board.
- 6. Replace the three screws (M2.5x4) that secure the right-display hinge to the palm-rest and keyboard assembly.
- 7. Connect the display cable to the connector on the system board and close the latch.
- 8. Adhere the tape that secures the display-cable connector latch to the system board.

#### Next steps

- 1. Install the base cover.
- 2. Follow the procedure in After working inside your computer.

## Fan

## Removing the fan

#### Prerequisites

- 1. Follow the procedure in Before working inside your computer.
- 2. Remove the base cover.

#### About this task

The following image indicates the location of the fan and provides a visual representation of the removal procedure.

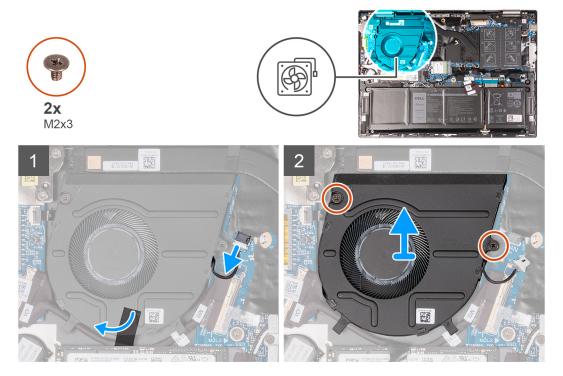

- 1. Disconnect the fan cable from the system board.
- 2. Remove the two screws (M2x3) that secure the fan to the palm-rest and keyboard assembly.
- **3.** Lift the fan off the palm-rest and keyboard assembly.

## Installing the fan

#### Prerequisites

If you are replacing a component, remove the existing component before performing the installation procedure.

#### About this task

The following image indicates the location of the fan and provides a visual representation of the installation procedure.

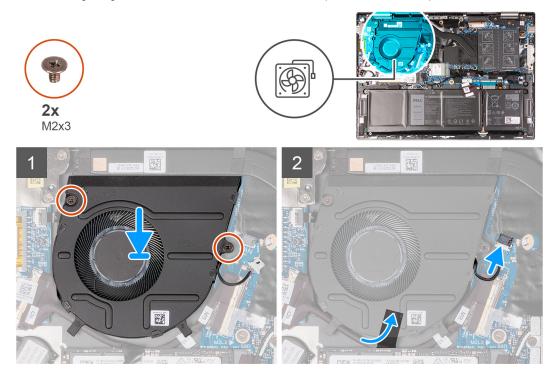

#### Steps

- 1. Using the alignment posts, place the fan on the palm-rest and keyboard assembly.
- 2. Remove the two screws (M2x3) that secure the fan to the palm-rest and keyboard assembly.
- **3.** Connect the fan cable to the system board.

#### Next steps

- 1. Install the base cover.
- 2. Follow the procedure in After working inside your computer.

# I/O board

## Removing the I/O board

#### Prerequisites

1. Follow the procedure in Before working inside your computer.

#### 2. Remove the base cover.

#### About this task

The following image indicates the location of the I/O-board and provides a visual representation of the removal procedure.

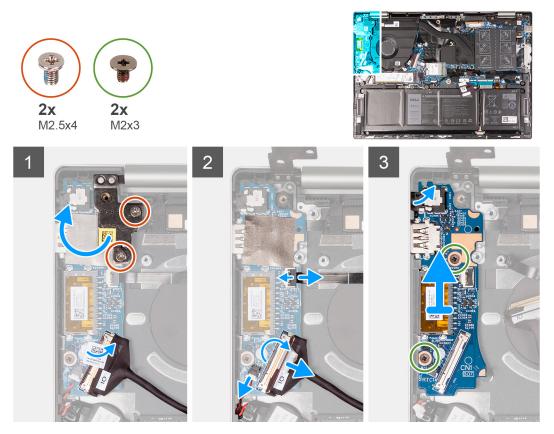

#### Steps

- 1. Remove the two screws (M2.5x4) that secure the left-display hinge to the I/O board.
- 2. Pry open the left-display hinge at an angle of 90 degrees.
- 3. Peel the tape that secures the I/O board-connector latch to the I/O board.
- **4.** Lift the I/O-board cable-connector latch and disconnect the I/O-board cable from the I/O board.
- 5. Lift the power-button with fingerprint-reader cable-connector latch and disconnect the power-button with fingerprint reader cable from the I/O board.
- ${\bf 6.}\,$  Disconnect the coin-cell battery cable from the I/O board.
- 7. Remove the two screws (M2x3) that secure the I/O board to the palm-rest and keyboard assembly.
- 8. Lift the I/O board off the palm-rest and keyboard assembly.

## Installing the I/O board

#### Prerequisites

If you are replacing a component, remove the existing component before performing the installation procedure.

#### About this task

The following image indicates the location of the I/O board and provides a visual representation of the installation procedure.

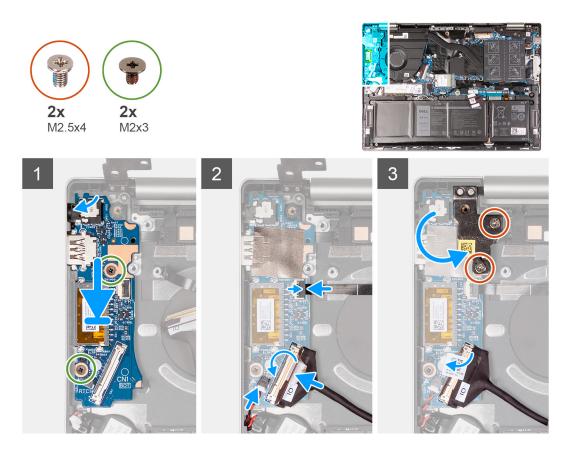

- 1. Align the ports on the I/O board to the slots on the palm-rest and keyboard assembly.
- 2. Place the I/O board on the palm-rest and keyboard assembly.
- 3. Align the screw hole on the I/O board to the screw hole on the palm-rest and keyboard assembly.
- 4. Replace the two screws (M2x3) that secure the I/O board to the palm-rest and keyboard assembly.
- 5. Connect the I/O-board cable to the connector on the I/O board and close the latch.
- 6. Connect the power-button with fingerprint-reader cable to the connector on the I/O board and close the latch.
- 7. Connect the coin-cell battery cable to the I/O board.
- 8. Close the left-display hinge and align the screw holes on the left-display hinge with the screw holes on the I/O board.
- 9. Replace the two screws (M2.5x4) that secure the left-display hinge to the I/O board.

#### Next steps

- 1. Install the base cover.
- 2. Follow the procedure in After working inside your computer.

# **Power-button**

## Removing the power-button

#### Prerequisites

- 1. Follow the procedure in Before working inside your computer.
- 2. Remove the base cover.
- **3.** Remove the fan.
- 4. Remove the display assembly.
- 5. Remove the I/O board.

#### About this task

(i) **NOTE:** This procedure is applicable only for computers that are shipped without the optional fingerprint reader.

The following image indicates the location of the power-button and provides a visual representation of the removal procedure.

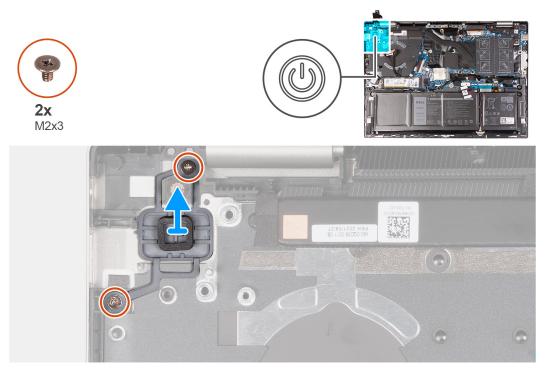

#### Steps

- 1. Remove the two screws (M2x3) that secure the power-button to the palm-rest and keyboard assembly.
- 2. Lift the power-button off the slot on the palm-rest and keyboard assembly.

## Installing the power-button

#### Prerequisites

If you are replacing a component, remove the existing component before performing the installation procedure.

#### About this task

(i) NOTE: This procedure is applicable only when you are installing a power-button without the optional fingerprint reader.

The following image indicates the location of the power-button and provides a visual representation of the installation procedure.

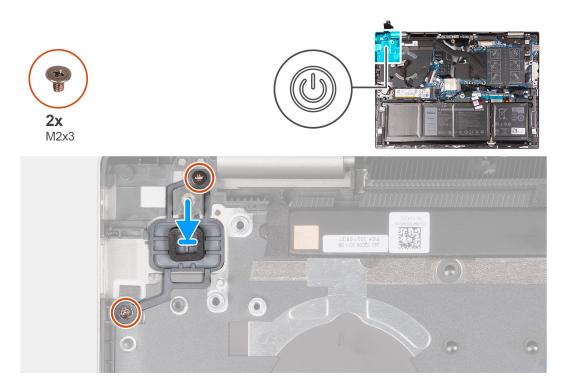

- 1. Align the screw holes on the power-button with the screw holes on the palm-rest and keyboard assembly.
- 2. Replace the two screws (M2x3) that secure power-button to the palm-rest and keyboard assembly.

#### Next steps

- 1. Install the I/O board.
- 2. Install the display assembly.
- 3. Install the fan.
- 4. Install the base cover.
- 5. Follow the procedure in After working inside your computer.

## Removing the power-button with fingerprint reader

#### Prerequisites

- 1. Follow the procedure in Before working inside your computer.
- 2. Remove the base cover.
- **3.** Remove the heat sink.
- 4. Remove the fan.
- 5. Remove the display assembly.
- 6. Remove the I/O board.

#### About this task

(i) NOTE: This procedure is applicable only for computers that are shipped with a fingerprint reader on the power-button.

The following image indicates the location of the power-button with fingerprint reader and provides a visual representation of the removal procedure.

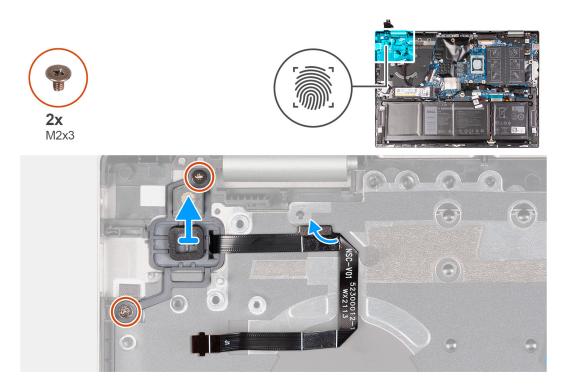

- 1. Remove the two screws (M2x3) that secure the power-button with fingerprint reader to the palm-rest and keyboard assembly.
- 2. Lift the power-button with fingerprint reader, along with the fingerprint-reader cable, off the slot on the palm-rest and keyboard assembly.
- 3. Disconnect the fingerprint-reader cable from the palm-rest and keyboard assembly.

## Installing the power-button with fingerprint reader

#### Prerequisites

If you are replacing a component, remove the existing component before performing the installation procedure.

#### About this task

(i) NOTE: This procedure is applicable only when you are installing a power-button with fingerprint reader into your computer.

The following image indicates the location of the power-button with fingerprint reader and provides a visual representation of the installation procedure.

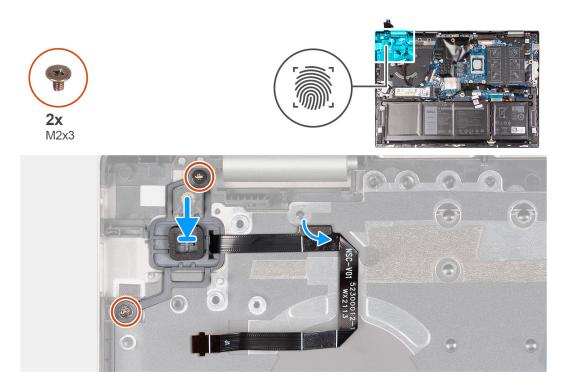

- 1. Align and place the power-button, along with the fingerprint-reader cable, on the slot of the palm-rest and keyboard assembly.
- 2. Align the screw holes on the power-button with the screw holes on the palm-rest and keyboard assembly.
- 3. Replace the two screws (M2x3) that secure power-button to the palm-rest and keyboard assembly.
- 4. Connect the fingerprint-reader cable to the palm-rest and keyboard assembly.

#### Next steps

- 1. Install the I/O board.
- 2. Install the display assembly.
- 3. Install the fan.
- 4. Install the heat sink.
- 5. Install the base cover.
- 6. Follow the procedure in After working inside your computer.

# System board

## Removing the system board

#### Prerequisites

- 1. Follow the procedure in Before working inside your computer.
- 2. Remove the base cover.
- 3. Remove the battery.
- 4. Remove the memory.
- **5.** Remove the wireless card.
- 6. Remove the M.2 2230 solid-state drive or M.2 2280 solid-state drive, whichever applicable.
- 7. Remove the heat sink.
- 8. Remove the fan.

#### About this task

The following image indicates the connectors on your system board.

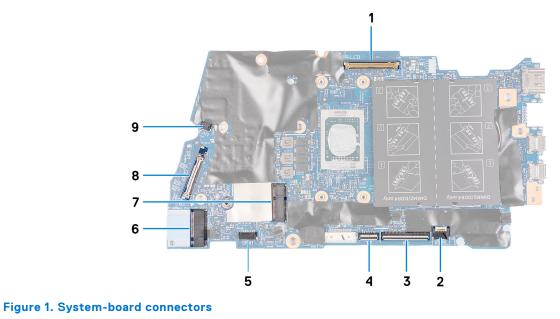

#### 1. Display cable

- 3. Keyboard cable
- 5. Speaker cable
- 7. M.2 card slot for wireless card
- 9. Fan cable

- 2. Keyboard-backlight cable
- 4. Touchpad cable
- 6. M.2 card slot for solid-state drive
- 8. I/O-board cable

The following image indicates the location of the system board and provides a visual representation of the removal procedure.

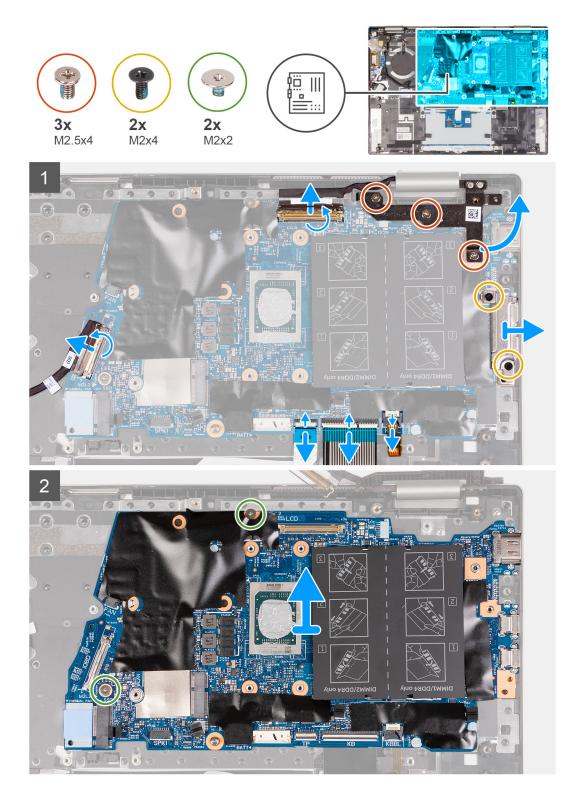

- 1. Open the display-cable connector latch, and disconnect the display cable from the system board.
- 2. Remove the three screws (M2.5x4) that secure the right display hinge to the system board and palm-rest and keyboard assembly.
- **3.** Open the hinge at an angle of 90 degrees.
- **4.** Remove the two screws (M2x4) that secure the USB Type-C bracket to the system board and palm-rest and keyboard assembly.
- 5. Lift the USB Type-C port bracket off the system board and palm-rest and keyboard assembly.
- 6. Open the latch, and disconnect the keyboard-backlight cable from the system board.

- 7. Open the latch, and disconnect the keyboard cable from the system board.
- 8. Open the latch, and disconnect the touchpad cable from the system board.
- 9. Peel the tape that secures the I/O-board cable to the system board.
- 10. Open the latch, and disconnect the I/O-board cable from the system board.
- 11. Remove the two screws (M2x2) that secures the system board to the palm-rest and keyboard assembly.
- 12. Lift the system board off the palm-rest and keyboard assembly.

## Installing the system board

#### Prerequisites

If you are replacing a component, remove the existing component before performing the installation procedure.

#### About this task

The following image indicates the connectors on your system board.

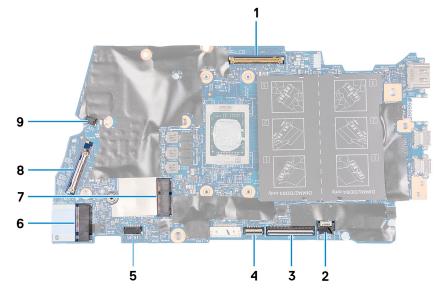

#### Figure 2. System-board connectors

- 1. Display cable
- 3. Keyboard cable
- 5. Speaker cable
- 7. Wireless Local Area Network connector
- 9. Fan cable

- 2. Keyboard-backlight cable
- 4. Touchpad cable
- 6. Solid-state drive connector
- 8. I/O-board cable

The following image indicates the location of the system board and provides a visual representation of the installation procedure.

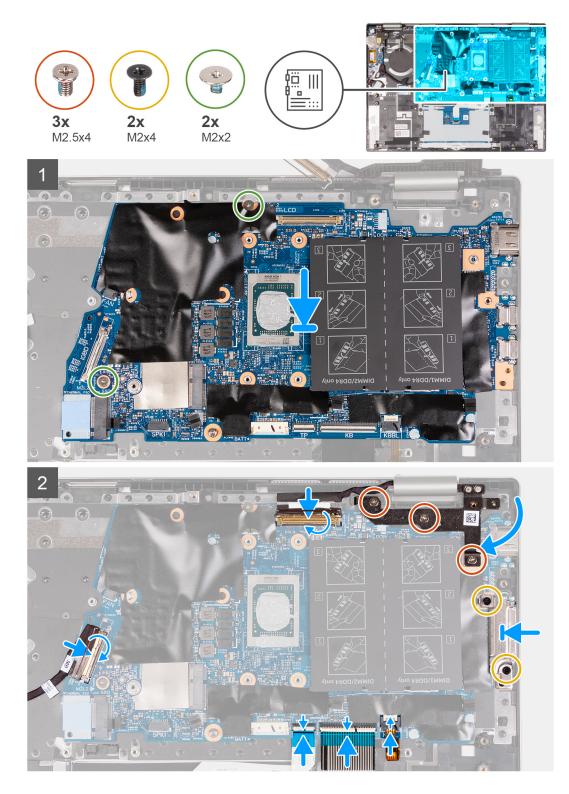

- 1. Align and place the system board on the palm-rest and keyboard assembly.
- 2. Replace the two screws (M2x2) that secure the system board to the palm-rest and keyboard assembly.
- 3. Connect the display cable to the connector on the system board and close the latch to secure the cable.
- 4. Connect the keyboard-backlight cable into the connector on the system board and close the latch to secure the cable.
- 5. Connect the keyboard cable to the connector on the system board and close the latch to secure the cable.
- 6. Connect the touchpad cable to the connector on the system board and close the latch to secure the cable.
- 7. Connect the I/O-board cable to the connector on the system board and close the latch to secure the cable.

- 8. Adhere the tape that secures the I/O-board cable to the system board.
- 9. Close the right display hinge.
- **10.** Replace the three screws (M2.5x4) that secure the right display hinge to the system board and palm-rest and keyboard assembly.
- 11. Align the screw holes on the USB Type-C port bracket with the screw holes on the system board.
- 12. Replace the two screws (M2x4) that secure the USB Type-C port bracket to the system board.

#### Next steps

- 1. Install the fan.
- 2. Install the heat sink.
- 3. Install the M.2 2230 solid-state drive or M.2 2280 solid-state drive, whichever applicable.
- 4. Install the wireless card.
- 5. Install the memory.
- 6. Install the battery.
- 7. Install the base cover.
- 8. Follow the procedure in After working inside your computer.

# Palm-rest and keyboard assembly

## Removing the palm-rest and keyboard assembly

#### Prerequisites

- 1. Follow the procedure in Before working inside your computer.
- 2. Remove the base cover.
- 3. Remove the battery.
- 4. Remove the coin-cell battery.
- **5.** Remove the memory.
- 6. Remove the wireless card.
- 7. Remove the M.2 2230 solid-state drive or M.2 2280 solid-state drive, whichever applicable.
- 8. Remove the I/O board.
- 9. Remove the speakers.
- 10. Remove the heat sink.
- 11. Remove the fan.
- 12. Remove the power button or power button with fingerprint reader.
- **13.** Remove the display assembly.
- 14. Remove the system board.

(i) NOTE: The system board can be removed along with the heat sink.

#### About this task

The following image indicates the location of the palm-rest and keyboard assembly and provides a visual representation of the removal procedure.

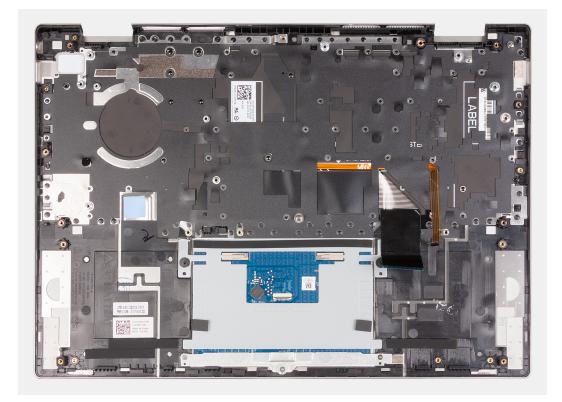

After performing the steps in the pre-requisites, you are left with the palm-rest and keyboard assembly.

## Installing the palm-rest and keyboard assembly

#### Prerequisites

If you are replacing a component, remove the existing component before performing the installation procedure.

#### About this task

The following image indicates the location of the palm-rest and keyboard assembly and provides a visual representation of the installation procedure.

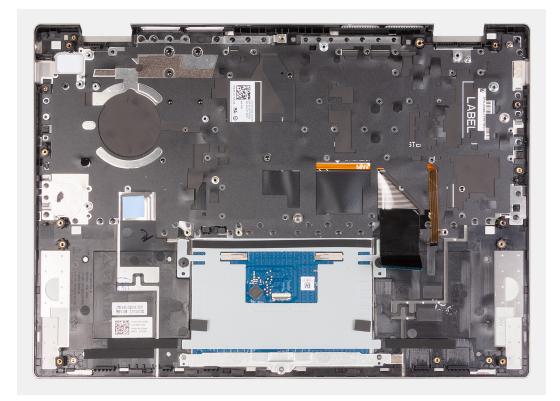

Place the palm-rest and keyboard assembly on a clean and flat surface.

#### Next steps

- 1. Install the system board.
- 2. Install the display assembly.
- **3.** Install the power button or power button with fingerprint reader.
- 4. Install the fan.
- 5. Install the heat sink.
- 6. Install the speakers.
- 7. Install the I/O board.
- 8. Install the M.2 2230 solid-state drive or M.2 2280 solid-state drive, whichever applicable.
- 9. Install the wireless card.
- **10.** Install the memory.
- **11.** Install the coin-cell battery.
- 12. Install the battery.
- 13. Install the base cover.
- **14.** Follow the procedure in After working inside your computer.

# **Drivers and downloads**

When troubleshooting, downloading or installing drivers it is recommended that you read the Dell Knowledge Based article, Drivers and Downloads FAQ 000123347.

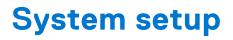

CAUTION: Unless you are an expert computer user, do not change the settings in the BIOS Setup program. Certain changes can make your computer work incorrectly.

(i) NOTE: Depending on the computer and its installed devices, the items listed in this section may or may not be displayed.

**NOTE:** Before you change BIOS Setup program, it is recommended that you write down the BIOS Setup program screen information for future reference.

Use the BIOS Setup program for the following purposes:

- Get information about the hardware installed in your computer, such as the amount of RAM and the size of the hard drive.
- Change the system configuration information.
- Set or change a user-selectable option, such as the user password, type of hard drive installed, and enabling or disabling base devices.

## **Entering BIOS setup program**

#### About this task

Turn on (or restart) your computer and press F2 immediately.

## **Navigation keys**

**NOTE:** For most of the System Setup options, changes that you make are recorded but do not take effect until you restart the system.

#### Table 3. Navigation keys

| Keys       | Navigation                                                                                                    |
|------------|----------------------------------------------------------------------------------------------------|
| Up arrow   | Moves to the previous field.                                                                                                    |
| Down arrow | Moves to the next field.                                                                                                    |
| Enter      | Selects a value in the selected field (if applicable) or follow the link in the field.                                                                                                    |
| Spacebar   | Expands or collapses a drop-down list, if applicable.                                                                                                    |
| Tab        | Moves to the next focus area.<br>i NOTE: For the standard graphics browser only.                                                                                                    |
| Esc        | Moves to the previous page until you view the main screen.<br>Pressing Esc in the main screen displays a message that<br>prompts you to save any unsaved changes and restarts the<br>system. |

## One time boot menu

To enter one time boot menu, turn on your computer, and then press F12 immediately.

(i) NOTE: It is recommended to shutdown the computer if it is on.

The one-time boot menu displays the devices that you can boot from including the diagnostic option. The boot menu options are:

- Removable Drive (if available)
- STXXXX Drive (if available) (i) NOTE: XXX denotes the SATA drive number.
- Optical Drive (if available)
- SATA Hard Drive (if available)
- Diagnostics

The boot sequence screen also displays the option to access the System Setup screen.

## System setup options

(i) NOTE: Depending on your computer and its installed devices, the items listed in this section may or may not appear.

#### Table 4. System setup options—Main menu

| n               |                                                              |
|-----------------|--------------------------------------------------------------|
| System Time     | Displays the current time in hh:mm:ss format.                |
| System Date     | Displays the current date in mm/dd/yyyy format.              |
| BIOS Version    | Displays the BIOS version.                                   |
| Product Name    | Displays the model number of your computer.                  |
| Service Tag     | Displays the service tag of your computer.                   |
| Asset Tag       | Displays the asset tag of your computer.                     |
| CPU Type        | Displays the processor type.                                 |
| CPU Speed       | Displays the processor speed.                                |
| CPU ID          | Displays the processor identification code.                  |
| CPU Cache       |                                                              |
| L1 Cache        | Displays the processor L1 cache size.                        |
| L2 Cache        | Displays the processor L2 cache size.                        |
| L3 Cache        | Displays the processor L3 cache size.                        |
| First HDD       | Displays the type of hard drive installed.                   |
| M.2 PCIe SSD    | Display the M.2 PCle SSD device information of the computer. |
| AC Adapter Type | Displays the type of AC adapter.                             |
| System Memory   | Displays the size of memory installed.                       |
| Memory Speed    | Displays the speed of memory.                                |
| Keyboard Type   | Displays the type of keyboard installed on the computer      |

#### Table 5. System setup options—Advance menu

| Advanced       |                                                                                                    |
|----------------|----------------------------------------------------------------------------------------------------|
| Virtualization | Enables or disables the Virtualization technology.                                                                                                    |
|                | Default: Enabled                                                                                                    |
| USB Emulation  | Enables or disables the USB emulation feature. This feature defines how the BIOS, in the absence of a USB-aware operating system, handles USB devices. USB emulation is always enabled during POST. |

#### Table 5. System setup options—Advance menu (continued)

|                                      | (i) <b>NOTE:</b> You cannot boot any type of USB device (floppy hard drive, or memory key) when this option is off.                             |
|--------------------------------------|----------------------------------------------------------------------------------------------------|
|                                      | Default: Enabled                                                                                                    |
| SATA Operation                       | Allows you to configure the operating mode of the integrate SATA hard drive controller.                                                         |
|                                      | Default: AHCI                                                                                                    |
| Adapter Warnings                     | Allows you to choose if the computer should display warning messages when you use AC adapters that are not supported by your computer.          |
|                                      | Default: Enabled                                                                                                    |
| Function Key Behavior                | Allows you to set function key or multimedia key as the default function key behavior.                                                          |
|                                      | Default: Multimedia key                                                                                                    |
| Keyboard Illumination                | Selects the operating mode of the keyboard illumination feature.                                                                                |
|                                      | Default: Bright                                                                                                    |
| Keyboard Backlight with AC           | Selects the timeout value for the keyboard backlight when a AC adapter is plugged into the computer.                                            |
|                                      | Default: 1 minute                                                                                                    |
| Keyboard Backlight with Battery      | Selects the timeout value for the keyboard backlight when the computer is running on battery power.                                             |
|                                      | Default: 1 minute                                                                                                    |
| Battery Health                       | Displays the battery health.                                                                                                    |
| Camera                               | Enables or disables the camera.                                                                                                    |
|                                      | Default: Disabled                                                                                                    |
| Battery Charge Configuration         | Set the battery charge settings with a preselected custom charge start and stop.                                                                |
|                                      | Default: Adaptive                                                                                                    |
| Advance Battery Charge Configuration | Enable Advance Battery Charge Configuration from the beginning of the day to a specified work period.                                           |
|                                      | Default: Disabled                                                                                                    |
| Power on LID open                    | Selects the power-on option when the display is open.                                                                                           |
|                                      | Default: Disabled                                                                                                    |
| Maintenance                          |                                                                                                    |
| Data Wipe on next boot               | Enables or disables data wipe on the next boot.                                                                                                 |
|                                      | Default: Disabled                                                                                                    |
| BIOS Recovery from Hard Drive        | Enables the user to recover from certain corrupted BIOS conditions from a recovery file on the user primary hard drivor or an external USB key. |
| BIOS Auto-Recovery                   | Enables BIOS to automatically recover BIOS without user actions.                                                                                |
|                                      | Default: Disabled                                                                                                    |

#### Table 5. System setup options—Advance menu (continued)

| Advanced                        |                                                                                                    |
|---------------------------------|----------------------------------------------------------------------------------------------------|
| SupportAssist System Resolution |                                                                                                    |
| Auto OS Recovery Threshold      | Controls the automatic boot flow for SupportAssist System Resolution Console and for the Dell OS Recovery tool. |
|                                 | Default: 2                                                                                                    |
| SupportAssist OS Recovery       | Enables or disables the boot flow for the SupportAssist OS Recovery tool in the even of certain system errors.  |
|                                 | Default: Disabled                                                                                               |

#### Table 6. System setup options—Security menu

| Jrity                         |                                                                                                    |
|-------------------------------|----------------------------------------------------------------------------------------------------|
| Admin Password                | Displays if the administrator password is clear or set.                                                                                                    |
| System Password               | Displays if the system password is clear or set.                                                                                                    |
|                               | Default: Not Set                                                                                                    |
| Asset tag                     | Set your system's Asset Tag                                                                                                    |
| Admin Password                | Allows you to set the administrator password. The administrator password controls access to the system setup utility.                                                                                                    |
| System Password               | Allows you to set the system password. The system password controls access to the computer at boot.                                                                                                    |
| Password Change               | Allows you to permit or deny system password or HDD password changes.                                                                                                    |
|                               | Default: Permitted                                                                                                    |
| Absolute                      | Enables or disables the BIOS module interface of the optional Computrace Service from Absolute Software.                                                                                                    |
|                               | Default: Deactivate                                                                                                    |
| Absolute Status               | Enables or disables SED Block SID Authentication.                                                                                                    |
|                               | Default: Disabled                                                                                                    |
| Firmware TPM                  | Enable or disable the firmware TPM.                                                                                                    |
|                               | Default: Enabled                                                                                                    |
| PPI Bypass for Clear Command  | Allows you to control the TPM Physical Presence Interfa<br>(PPI). When enabled, this setting will allow the OS to ski<br>BIOS PPI user prompts when issuing the Clear command<br>Changes to this setting take effect immediately. |
|                               | Default: Disabled                                                                                                    |
| UEFI Firmware Capsule Updates | Enables or disables BIOS updates through UEFI capsule update packages.                                                                                                    |
|                               | Default: Enabled                                                                                                    |
| Secure Boot                   | Enables or disables configuration of platform features on<br>Dell Client Systems with WSMT-enabled BIOS.                                                                                                    |
|                               | Default: Enabled                                                                                                    |

#### Table 7. System setup options—Boot menu

#### Boot

File Browser Add Boot Option

Allows you to add the boot options.

#### Table 7. System setup options—Boot menu (continued)

| Boot                 |                                 |  |
|----------------------|---------------------------------|--|
| Windows Boot Manager | Display boot options in Windows |  |
| UEFI Boot            | Enables or disables UEFI boot.  |  |
|                      | Default: Disabled               |  |

| Exit                     |                                                                    |
|--------------------------|--------------------------------------------------------------------|
| Exit Saving Changes      | Allows you to exit system setup and save your changes.             |
| Save Change Without Exit | Allows you to save your changes without exiting the BIOS setup.    |
| Exit Discarding Changes  | Allows you to exit the BIOS setup without saving the changes.      |
| Load Optimal Defaults    | Allows you to restore default values for all system setup options. |
| Discard Changes          | Allows you to load previous values for all system setup options.   |

## System and setup password

#### Table 9. System and setup password

| Password type   | Description                                                                                    |
|-----------------|------------------------------------------------------------------------------------------------|
| System password | Password that you must enter to log in to your system.                                         |
| Setup password  | Password that you must enter to access and make changes to the BIOS settings of your computer. |

You can create a system password and a setup password to secure your computer.

 $\wedge$  CAUTION: The password features provide a basic level of security for the data on your computer.

CAUTION: Anyone can access the data that is stored on your computer if it is not locked and left unattended.

(i) NOTE: System and setup password feature is disabled.

## Assigning a system setup password

#### Prerequisites

You can assign a new System or Admin Password only when the status is in Not Set.

#### About this task

To enter the system setup, press F12 immediately after a power-on or reboot.

#### Steps

- 1. In the **System BIOS** or **System Setup** screen, select **Security** and press Enter. The **Security** screen is displayed.
- Select System/Admin Password and create a password in the Enter the new password field. Use the following guidelines to assign the system password:
  - A password can have up to 32 characters.
  - At least one special character: ! " # \$ % & ' ( ) \* + , . / : ; < = > ? @ [ \ ] ^ \_ ` { | }

- Numbers 0 through 9.
- Upper case letters from A to Z.
- Lower case letters from a to z.
- 3. Type the system password that you entered earlier in the Confirm new password field and click OK.
- 4. Press Esc and save the changes as prompted by the pop-up message.
- **5.** Press Y to save the changes. The computer restarts.

### Deleting or changing an existing system setup password

#### Prerequisites

Ensure that the **Password Status** is Unlocked (in the System Setup) before attempting to delete or change the existing System and/or Setup password. You cannot delete or change an existing System or Setup password, if the **Password Status** is Locked.

#### About this task

To enter the System Setup, press F12 immediately after a power-on or reboot.

#### Steps

- 1. In the System BIOS or System Setup screen, select System Security and press Enter. The System Security screen is displayed.
- 2. In the System Security screen, verify that Password Status is Unlocked.
- 3. Select System Password, update, or delete the existing system password, and press Enter or Tab.
- 4. Select Setup Password, update, or delete the existing setup password, and press Enter or Tab.
  - **NOTE:** If you change the System and/or Setup password, reenter the new password when prompted. If you delete the System and/or Setup password, confirm the deletion when prompted.
- 5. Press Esc and a message prompts you to save the changes.
- 6. Press Y to save the changes and exit from System Setup. The computer restarts.

## **Clearing BIOS (System Setup) and System passwords**

#### About this task

To clear the system or BIOS passwords, contact Dell technical support as described at www.dell.com/contactdell.

**NOTE:** For information on how to reset Windows or application passwords, refer to the documentation accompanying Windows or your application.

## **Clearing CMOS settings**

#### About this task

CAUTION: Clearing CMOS settings will reset the BIOS settings on your computer.

#### Steps

- 1. Turn off your computer.
- 2. Remove the base cover.

(i) NOTE: The battery must be disconnected from the system board (see step 4 in Removing the base cover).

- 3. Press and hold the power button for 15 seconds to drain the flea power.
- 4. Before you turn on your computer, follow the steps in Installing the base cover.

# Updating the BIOS

## Updating the BIOS in Windows

#### Steps

- 1. Go to www.dell.com/support.
- Click Product support. In the Search support box, enter the Service Tag of your computer, and then click Search.
   NOTE: If you do not have the Service Tag, use the SupportAssist feature to automatically identify your computer. You
- can also use the product ID or manually browse for your computer model.
- 3. Click Drivers & Downloads. Expand Find drivers.
- **4.** Select the operating system installed on your computer.
- 5. In the Category drop-down list, select BIOS.
- 6. Select the latest version of BIOS, and click **Download** to download the BIOS file for your computer.
- 7. After the download is complete, browse the folder where you saved the BIOS update file.
- B. Double-click the BIOS update file icon and follow the on-screen instructions.
   For more information, see knowledge base article 000124211 at www.dell.com/support.

## Updating the BIOS using the USB drive in Windows

#### Steps

- 1. Follow the procedure from step 1 to step 6 in Updating the BIOS in Windows to download the latest BIOS setup program file.
- 2. Create a bootable USB drive. For more information, see the knowledge base article 000145519 at www.dell.com/support.
- 3. Copy the BIOS setup program file to the bootable USB drive.
- 4. Connect the bootable USB drive to the computer that needs the BIOS update.
- 5. Restart the computer and press  $\ensuremath{\text{F12}}$  .
- 6. Select the USB drive from the **One Time Boot Menu**.
- 7. Type the BIOS setup program filename and press Enter. The BIOS Update Utility appears.
- 8. Follow the on-screen instructions to complete the BIOS update.

## Updating the BIOS from the F12 One-Time boot menu

Update your computer BIOS using the BIOS update.exe file that is copied to a FAT32 USB drive and booting from the F12 One-Time boot menu.

#### About this task

#### **BIOS Update**

You can run the BIOS update file from Windows using a bootable USB drive or you can also update the BIOS from the F12 One-Time boot menu on the computer.

Most of the Dell computers built after 2012 have this capability, and you can confirm by booting your computer to the F12 One-Time Boot Menu to see if BIOS FLASH UPDATE is listed as a boot option for your computer. If the option is listed, then the BIOS supports this BIOS update option.

(i) NOTE: Only computers with BIOS Flash Update option in the F12 One-Time boot menu can use this function.

#### Updating from the One-Time boot menu

To update your BIOS from the F12 One-Time boot menu, you need the following:

- USB drive formatted to the FAT32 file system (key does not have to be bootable)
- BIOS executable file that you downloaded from the Dell Support website and copied to the root of the USB drive
- AC power adapter that is connected to the computer
- Functional computer battery to flash the BIOS

Perform the following steps to perform the BIOS update flash process from the F12 menu:

# CAUTION: Do not turn off the computer during the BIOS update process. The computer may not boot if you turn off your computer.

#### Steps

- 1. From a turn off state, insert the USB drive where you copied the flash into a USB port of the computer.
- 2. Turn on the computer and press F12 to access the One-Time Boot Menu, select BIOS Update using the mouse or arrow keys then press Enter.

The flash BIOS menu is displayed.

- 3. Click Flash from file.
- 4. Select external USB device.
- 5. Select the file and double-click the flash target file, and then click **Submit**.
- 6. Click Update BIOS. The computer restarts to flash the BIOS.
- 7. The computer will restart after the BIOS update is completed.

# Troubleshooting

# Handling swollen Lithium-ion batteries

Like most laptops, Dell laptops use lithium-ion batteries. One type of lithium-ion battery is the lithium-ion polymer battery. Lithium-ion polymer batteries have increased in popularity in recent years and have become standard in the electronics industry due to customer preferences for a slim form factor (especially with newer ultra-thin laptops) and long battery life. Inherent to lithium-ion polymer battery technology is the potential for swelling of the battery cells.

Swollen battery may impact the performance of the laptop. To prevent possible further damage to the device enclosure or internal components leading to malfunction, discontinue the use of the laptop and discharge it by disconnecting the AC adapter and letting the battery drain.

Swollen batteries should not be used and should be replaced and disposed of properly. We recommend contacting Dell product support for options to replace a swollen battery under the terms of the applicable warranty or service contract, including options for replacement by a Dell authorized service technician.

The guidelines for handling and replacing Lithium-ion batteries are as follows:

- Exercise caution when handling Lithium-ion batteries.
- Discharge the battery before removing it from the system. To discharge the battery, unplug the AC adapter from the system and operate the system only on battery power. When the system will no longer power on when the power button is pressed, the battery is fully discharged.
- Do not crush, drop, mutilate, or penetrate the battery with foreign objects.
- Do not expose the battery to high temperatures, or disassemble battery packs and cells.
- Do not apply pressure to the surface of the battery.
- Do not bend the battery.
- Do not use tools of any type to pry on or against the battery.
- If a battery gets stuck in a device as a result of swelling, do not try to free it as puncturing, bending, or crushing a battery can be dangerous.
- Do not attempt to reassemble a damaged or swollen battery into a laptop.
- Swollen batteries that are covered under warranty should be returned to Dell in an approved shipping container (provided by Dell)—this is to comply with transportation regulations. Swollen batteries that are not covered under warranty should be disposed of at an approved recycling center. Contact Dell product support at <a href="https://www.dell.com/support">https://www.dell.com/support</a> for assistance and further instructions.
- Using a non-Dell or incompatible battery may increase the risk of fire or explosion. Replace the battery only with a compatible battery purchased from Dell that is designed to work with your Dell computer. Do not use a battery from other computers with your computer. Always purchase genuine batteries from https://www.dell.com or otherwise directly from Dell.

Lithium-ion batteries can swell for various reasons such as age, number of charge cycles, or exposure to high heat. For more information on how to improve the performance and lifespan of the laptop battery and to minimize the possibility of occurrence of the issue, see Dell Laptop Battery - Frequently Asked Questions.

# Locate the Service Tag or Express Service Code of your Dell computer

Your Dell computer is uniquely identified by a Service Tag or Express Service Code. To view relevant support resources for your Dell computer, we recommend entering the Service Tag or Express Service Code at <a href="https://www.dell.com/support">www.dell.com/support</a>.

For more information on how to find the Service Tag for your computer, see Locate the Service Tag for your Dell Laptop.

# System diagnostic lights

#### **Battery-status light**

Indicates the power and battery-charge status.

Solid white — Power adapter is connected and the battery has more than 5 percent charge.

Amber — Computer is running on battery and the battery has less than 5 percent charge.

#### Off

- Power adapter is connected, and the battery is fully charged.
- Computer is running on battery, and the battery has more than 5 percent charge.
- Computer is in sleep state, hibernation, or turned off.

The battery-status light blinks amber along with beep codes indicating failures.

For example, the battery-status light blinks amber two times followed by a pause, and then blinks white three times followed by a pause. This 2,3 pattern continues until the computer is turned off indicating no memory or RAM is detected.

The following table shows different power and battery-status light patterns and associated problems.

#### Table 10. LED codes

| Diagnostic light codes<br>(Amber, white) | Problem description                                  |
|------------------------------------------|------------------------------------------------------|
| 1,1                                      | TPM detection failure                                |
| 1,2                                      | Unrecoverable SPI flash failure                      |
| 2,1                                      | Processor failure                                    |
| 2,2                                      | System board: BIOS or Read-Only Memory (ROM) failure |
| 2,3                                      | No memory or Random-Access Memory (RAM) detected     |
| 2,4                                      | Memory or Random-Access Memory (RAM)<br>failure      |
| 2,5                                      | Invalid memory installed                             |
| 2,6                                      | System-board or chipset error                        |
| 2,7                                      | Display failure - SBIOS message                      |
| 2,8                                      | Display failure - EC detection of power rail failure |
| 3,1                                      | CMOS battery failure                                 |
| 3,2                                      | PCI, video card/chip failure                         |
| 3,3                                      | BIOS recovery image not found                        |
| 3,4                                      | Recovery image found but invalid                     |
| 3,5                                      | Power-rail failure                                   |
| 3,6                                      | System BIOS Flash incomplete                         |
| 3,7                                      | Management Engine (ME) error                         |
| 4,1                                      | Memory power-rail failure                            |

Camera status light: Indicates whether the camera is in use.

- Solid white Camera is in use.
- Off Camera is not in use.

Caps Lock status light: Indicates whether Caps Lock is enabled or disabled.

- Solid white Caps Lock enabled.
- Off Caps Lock disabled.

# SupportAssist diagnostics

#### About this task

The SupportAssist diagnostics (previously known as ePSA diagnostics) performs a complete check of your hardware. The SupportAssist diagnostics is embedded in the BIOS and is launched by it internally. The SupportAssist diagnostics provides a set of options for particular devices or device groups. It allows you to:

- Run tests automatically or in an interactive mode.
- Repeat tests
- Display or save test results
- Run thorough tests to introduce additional test options and provide extra information about the failed device(s)
- View status messages that indicate if the tests are completed successfully
- View error messages that indicate if problems were encountered during the test

**NOTE:** Some tests are meant for specific devices and require user interaction. Ensure that you are present in front of the computer when the diagnostic tests are performed.

For more information, see SupportAssist Pre-Boot System Performance Check.

# **Built-in self-test (BIST)**

#### About this task

There are three different types of BIST to check the performance of display, power rail, and system board. These tests are important to evaluate if an LCD or system board needs a replacement.

- 1. M-BIST: M-BIST is the system board built-in self-test diagnostics tool that improves the diagnostics accuracy of system board embedded controller (EC) failures. M-BIST must be manually initiated before POST and can also run on a dead system .
- 2. L-BIST: L-BIST is an enhancement to the single LED error code diagnostics and is automatically initiated during POST.
- **3.** LCD-BIST: LCD BIST is an enhanced diagnostic test that is introduced through Preboot System Assessment (PSA) on legacy systems.

|                    | M-BIST                                              | L-BIST                                                                                         |
|--------------------|-----------------------------------------------------|------------------------------------------------------------------------------------------------|
| Purpose            | Evaluates the health condition of the system board. | Checks if the system board is supplying power to the LCD by performing an LCD Power Rail test. |
| Trigger            | Press the <m> key and the power button.</m>         | Integrated into the single LED error code diagnostics. Automatically initiated during POST.    |
| Indicator of fault | Battery LED light with Solid Amber                  | Battery LED error code of [2,8] blinks<br>Amber x2, then pause, then blinks White<br>x8.       |
| Repair instruction | Indicates a problem with the system board.          | Indicates a problem with the system board.                                                     |

#### **Table 11. Functions**

# Recovering the operating system

When your computer is unable to boot to the operating system even after repeated attempts, it automatically starts Dell SupportAssist OS Recovery.

Dell SupportAssist OS Recovery is a standalone tool that is preinstalled in all Dell computers installed with Windows operating system. It consists of tools to diagnose and troubleshoot issues that may occur before your computer boots to the operating system. It enables you to diagnose hardware issues, repair your computer, back up your files, or restore your computer to its factory state.

You can also download it from the Dell Support website to troubleshoot and fix your computer when it fails to boot into their primary operating system due to software or hardware failures.

For more information about the Dell SupportAssist OS Recovery, see *Dell SupportAssist OS Recovery User's Guide* at www.dell.com/serviceabilitytools. Click **SupportAssist** and then, click **SupportAssist OS Recovery**.

# WiFi power cycle

#### About this task

If your computer is unable to access the Internet due to WiFi connectivity issues, a WiFi power cycle procedure may be performed. The following procedure provides the instructions on how to conduct a WiFi power cycle:

**(i) NOTE:** Some ISPs (Internet Service Providers) provide a modem/router combo device.

#### Steps

- 1. Turn off your computer.
- **2.** Turn off the modem.
- 3. Turn off the wireless router.
- 4. Wait for 30 seconds.
- 5. Turn on the wireless router.
- 6. Turn on the modem.
- 7. Turn on your computer.

## Backup media and recovery options

It is recommended to create a recovery drive to troubleshoot and fix problems that may occur with Windows. Dell proposes multiple options for recovering Windows operating system on your Dell PC. For more information. see Dell Windows Backup Media and Recovery Options.

## Drain residual flea power (perform hard reset)

#### About this task

Flea power is the residual static electricity that remains in the computer even after it has been powered off and the battery is removed.

For your safety, and to protect the sensitive electronic components in your computer, you are requested to drain residual flea power before removing or replacing any components in your computer.

Draining residual flea power, also known as a performing a "hard reset", is also a common troubleshooting step if your computer does not power on or boot into the operating system.

#### To drain residual flea power (perform a hard reset)

#### Steps

- 1. Turn off your computer.
- 2. Disconnect the power adapter from your computer.
- 3. Remove the base cover.
- 4. Remove the battery.
- 5. Press and hold the power button for 20 seconds to drain the flea power.
- 6. Install the battery.
- 7. Install the base cover.
- 8. Connect the power adapter to your computer.
- 9. Turn on your computer.

(i) **NOTE:** For more information about performing a hard reset, see the knowledge base article 000130881 at www.dell.com/support.

6

# **Getting help and contacting Dell**

## Self-help resources

You can get information and help on Dell products and services using these self-help resources:

#### Table 12. Self-help resources

| Self-help resources                                                                                                    | Resource location                                                                                                    |
|----------------------------------------------------------------------------------------------------|----------------------------------------------------------------------------------------------------|
| Information about Dell products and services                                                                                              | www.dell.com                                                                                                    |
| My Dell app                                                                                                    | Deell                                                                                                    |
| Tips                                                                                                    | ·••                                                                                                    |
| Contact Support                                                                                                    | In Windows search, type Contact Support, and press<br>Enter.                                                                                                    |
| Online help for operating system                                                                                                    | www.dell.com/support/windows                                                                                                    |
| Access top solutions, diagnostics, drivers and downloads, and<br>learn more about your computer through videos, manuals and<br>documents. | Your Dell computer is uniquely identified by a Service Tag or<br>Express Service Code. To view relevant support resources for<br>your Dell computer, enter the Service Tag or Express Service<br>Code at www.dell.com/support.<br>For more information on how to find the Service Tag for your<br>computer, see Locate the Service Tag on your computer. |
| Dell knowledge base articles for a variety of computer concerns                                                                           | <ol> <li>Go to www.dell.com/support.</li> <li>On the menu bar at the top of the Support page, select<br/>Support &gt; Knowledge Base.</li> <li>In the Search field on the Knowledge Base page, type the<br/>keyword, topic, or model number, and then click or tap the<br/>search icon to view the related articles.</li> </ol>                          |

## Contacting Dell

To contact Dell for sales, technical support, or customer service issues, see www.dell.com/contactdell.

(i) NOTE: Availability varies by country/region and product, and some services may not be available in your country/region.

**NOTE:** If you do not have an active Internet connection, you can find contact information about your purchase invoice, packing slip, bill, or Dell product catalog.